IPBRICK - 6.0 Version Installation Manual

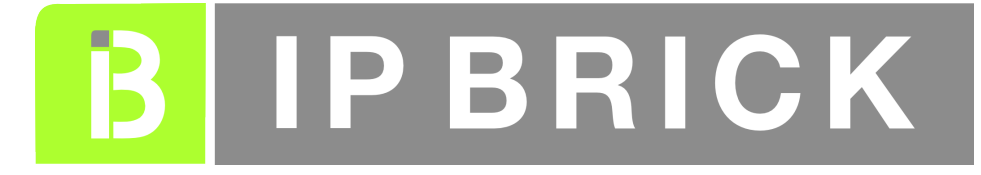

# IPBRICK SA

July 2014

Copyright ©IPBRICK SA

All rights reserved. July 2014.

The information in this manual is subject to change without prior notice. The presented explanations, technical data, configurations and recommendations are precise and trustful. Nevertheless, they have no expressed or implied guarantees.

# **Contents**

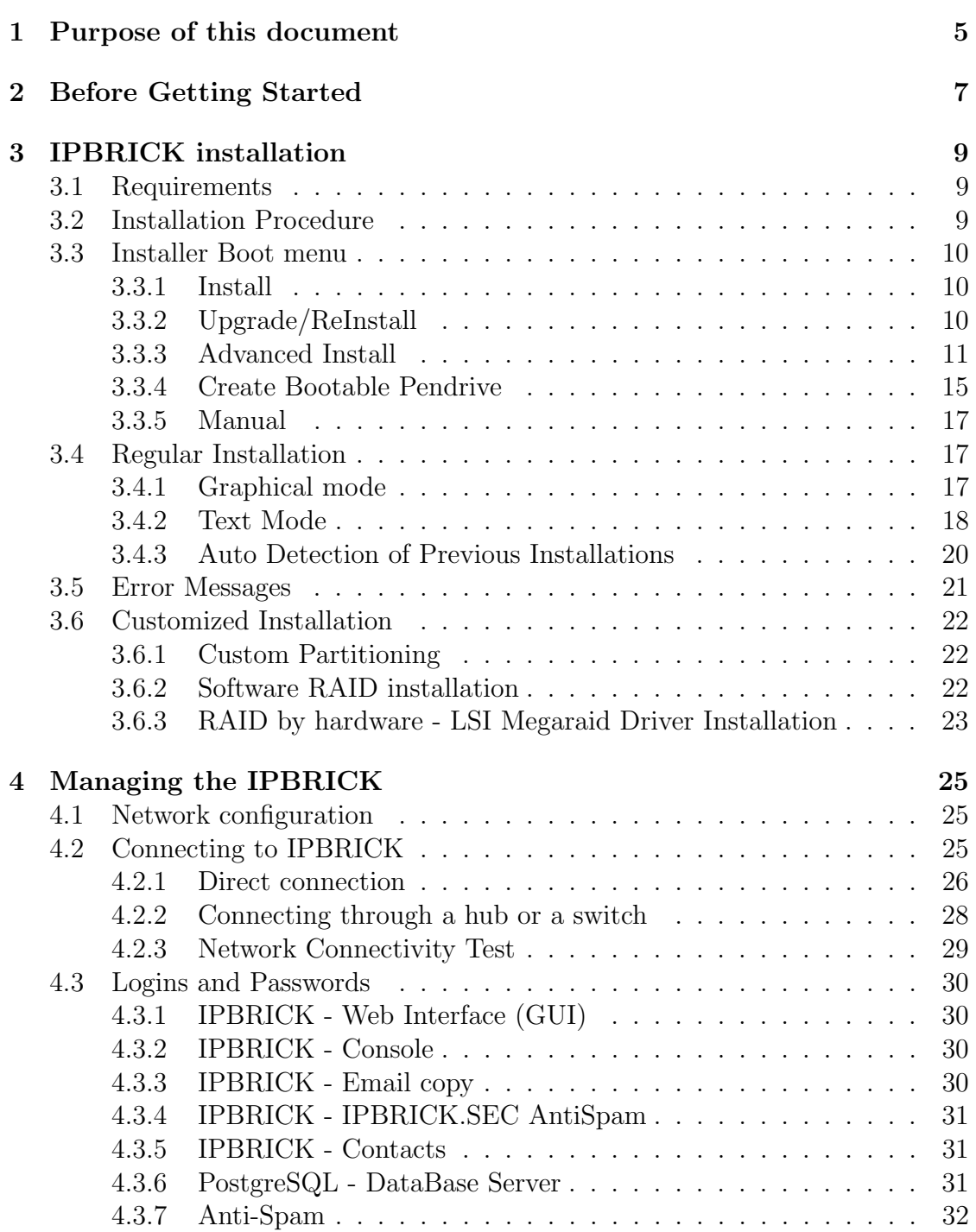

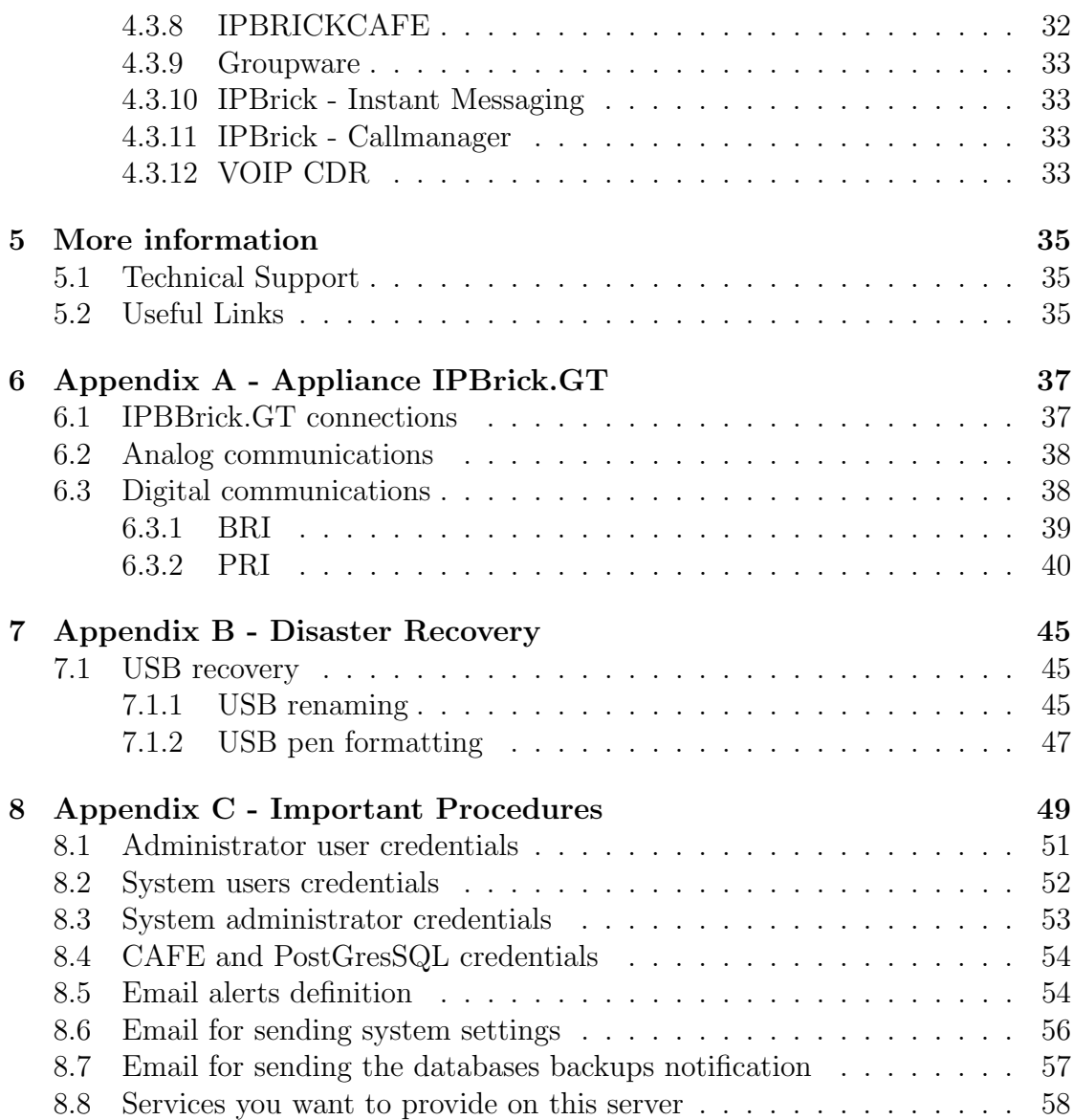

# <span id="page-4-0"></span>Chapter 1 Purpose of this document

This manual contains important and useful instructions about IPBRICK installation procedure and endeavors to guide you through all the necessary steps to its completion.

# <span id="page-6-0"></span>Chapter 2

# Before Getting Started

Please note:

- When booting from the IPBRICK DVD, the software installation begins immediately.
- There will be an active DHCP server after the IPBRICK installation.
- IPBrick v6.0 comes with a native browser (for more info, please consult section - [4.2](#page-24-2) of this document).

# <span id="page-8-0"></span>Chapter 3 IPBRICK installation

The installation of an IPBRICK server is made using a single DVD.

# <span id="page-8-1"></span>3.1 Requirements

- IPBRICK installation DVD (Bootable DVD);
- PC x86-64;
- Minimum 2GB of RAM;
- HDD: a minimum of 20GB of disk space (total size of the hard disk drive);
- BIOS Bootable via DVD support;
- Network interface card (Ethernet 100Base-TX).

# <span id="page-8-2"></span>3.2 Installation Procedure

- 1. Insert the IPBRICK bootable DVD into the machine's DVD-Rom drive;
- 2. Enable booting from DVD on the machine BIOS;
- 3. Boot the machine using the IPBRICK auto install DVD;
- 4. The IPBRICK logo will appear and also a Installer Boot Menu.

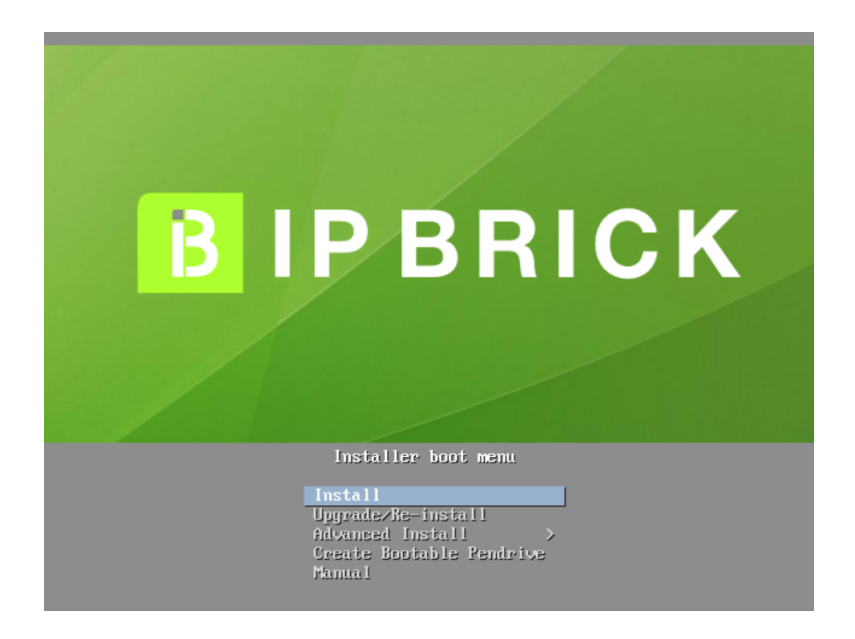

5. Ten seconds later the automatic installation process starts.

Note: If you want to stop the auto-install timer, please press any key.

### <span id="page-9-0"></span>3.3 Installer Boot menu

The boot menu is a very simple and intuitive way to custom manage your IPBRICK installation. Just navigate with the Up and Down cursor buttons and click on Enter to select the highlighted option.

#### <span id="page-9-1"></span>3.3.1 Install

This option is the default option is equivalent to initiating the automatic installation procedure. This process is described in Section [3.4](#page-16-1) - Regular Installation Procedure. IPBRICK auto-detects any previous OS (please check Section - [3.4.3](#page-19-0) of this document) prompts you to proceed first with data and application backup. This option also offers a high degree of data loss prevention.

#### <span id="page-9-2"></span>3.3.2 Upgrade/ReInstall

This installation option only applies to scenarios with a previous IPBRICK installation. As a matter of fact, IPBRICK auto-detects (please check Section - [3.4.3](#page-19-0) of this document) any previous version and prompts you to proceed first with data and application backup. This option also offers a high degree of data loss prevention.

IMPORTANT NOTE: This option uses the IPBrick v6.0 default file system (EXT4), but previous installations may have different file systems, such as, XFS or EXT3. In these cases, the previous data partitions will be kept while the system partitions will be formatted in EXT4.

#### <span id="page-10-0"></span>3.3.3 Advanced Install

As the name suggests, this option gives you the ability to customize IP-BRICK's installation. It offers you new options, that are described in the following sections of this document.

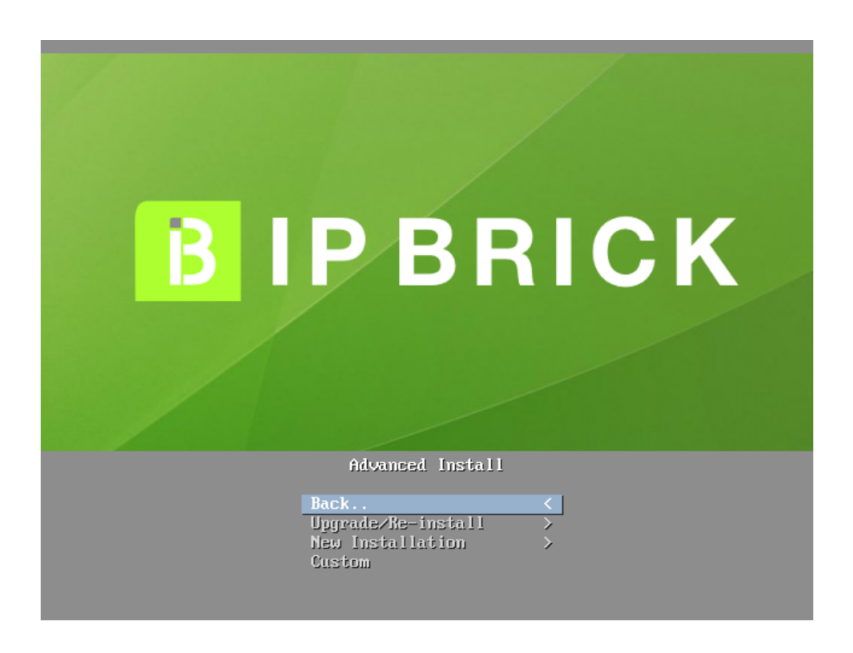

#### Upgrade/ReInstall

This other Upgrade/ReInstall option also enables you to keep a previous installation data. The installation will keep data from home1 and home2 partitions, as well as data from databases.

The difference is in that you will have the possibility to select the file system type:

- EXT3 In order to maintain coherence with previous default file systems, EXT3 is included;
- EXT4 This is the default setting. EXT4 is the natural evolution from the EXT3, offering you more features: Resize capability as well as the possibility to use greater capacity discs, something that EXT3 didn't;

• XFS - This file system was mainly used in big disks, offering also a greater format speed. XFS also permits disk resize, something that EXT3 didn't.

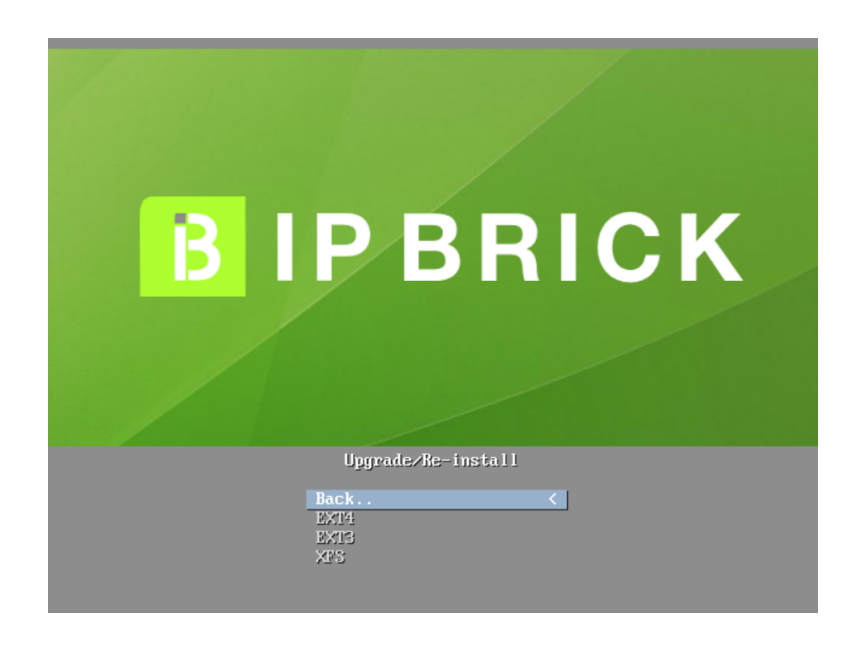

#### New Installation

The New Installation option erases all the data in your machine, even if you had a previous IPBRICK installation. Please, always remember that you will loose all data on your server!

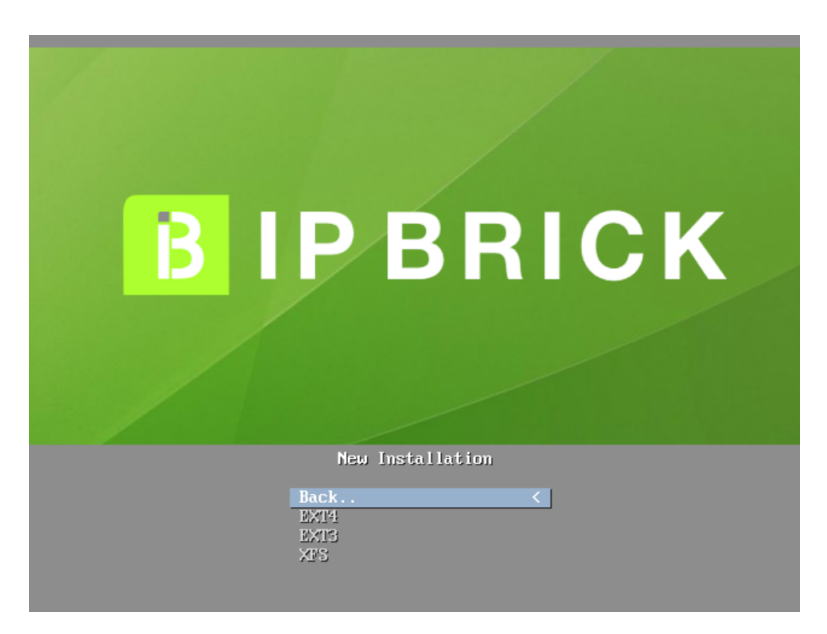

After selecting the New Installation option, you will be able to select the file system as in the Upgrade Reinstall option:

- EXT3 In order to maintain coherence with previous default file systems, EXT3 is included;
- EXT4 This is the default setting. EXT4 is the natural evolution from the EXT3, offering you more features: Resize capability as well as the possibility to use greater capacity discs, something that EXT3 didn't;
- XFS This file system was mainly used in big disks, offering also a greater format speed. XFS also permits disk resize, something that EXT3 didn't.

#### <span id="page-12-1"></span>Custom

If you select the Custom option, additional information about boot options and parameters will be displayed. Data integrity of the installation media will also be checked.

• Pressing F1 will display the interface shown at Figure [3.1;](#page-12-0)

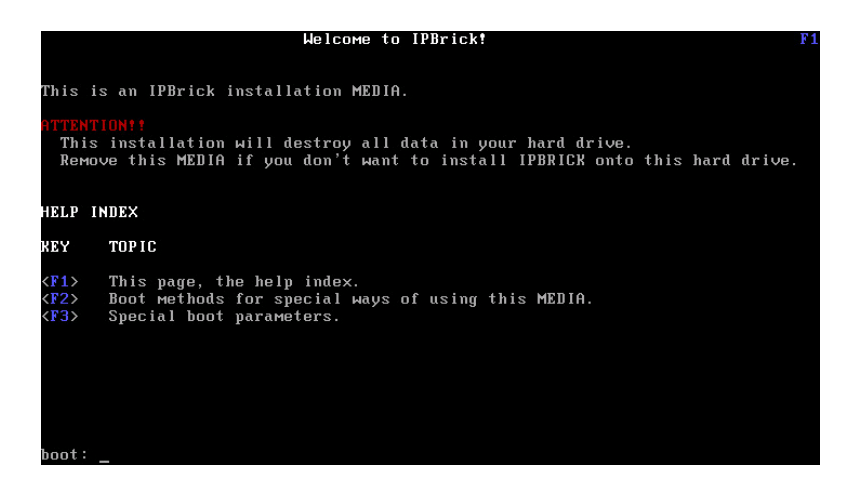

Figure 3.1: IPBRICK Installation - Help Index

<span id="page-12-0"></span>• By pressing F2 you will get an interface with options on boot methods (Figure [3.2\)](#page-13-0);

| : N M N SI ( N M II I I ) DA 1                                                                |
|-----------------------------------------------------------------------------------------------|
| This installation will destroy all data in your hard drive.                                   |
| Remove this MEDIA if you don't want to install IPBRICK onto this hard drive.                  |
|                                                                                               |
| Available boot methods:                                                                       |
|                                                                                               |
| ipbrick                                                                                       |
| Start the installation -- this is the default MEDIA install.                                  |
| manua l                                                                                       |
| Boot from MEDIA into a command shell                                                          |
| pendrive                                                                                      |
| Create a bootable pendrive for installing IPBrick.<br>partitions=root,usr,var,opt,home1,home2 |
| Start the installation -- this is used to specify the partitions' size (in GB)                |
|                                                                                               |
|                                                                                               |
| To use one of these boot methods, type it at the prompt, optionally                           |
| followed by any boot parameters. For example:                                                 |
|                                                                                               |
| boot: ipbrick verbose                                                                         |
| If unsure, you should use the default boot method, with no special                            |
| parameters, by simply pressing enter at the boot prompt.                                      |
| boot :                                                                                        |

<span id="page-13-0"></span>Figure 3.2: IPBRICK Installation - Boot methods

#### Partitions boot option

The partitions boot option. This feature enables you to allocate a custom size (in GB) to each of the following partitions:

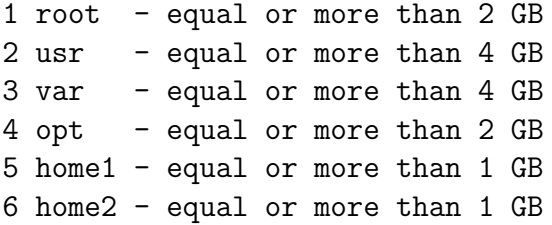

Example:

If you have an 60GB HDD and want that each partition to have a size of 10GB, all you need to do is type:

```
ipbrick eraseall partitions=10,10,10,10,10,10
```
Each number separated by commas will be the partition size in GB. The order is as the one presented:

- 1 root
- 2 usr
- 3 var
- 4 opt
- 5 home1
- 6 home2

NOTE: If your disk capacity is 80GB and you type the exact same command of 10GB, the remaining 20GB will be divided equally by home1 and home2

If you have committed a mistake a warning page will be displayed (Figure [3.3\)](#page-14-1).

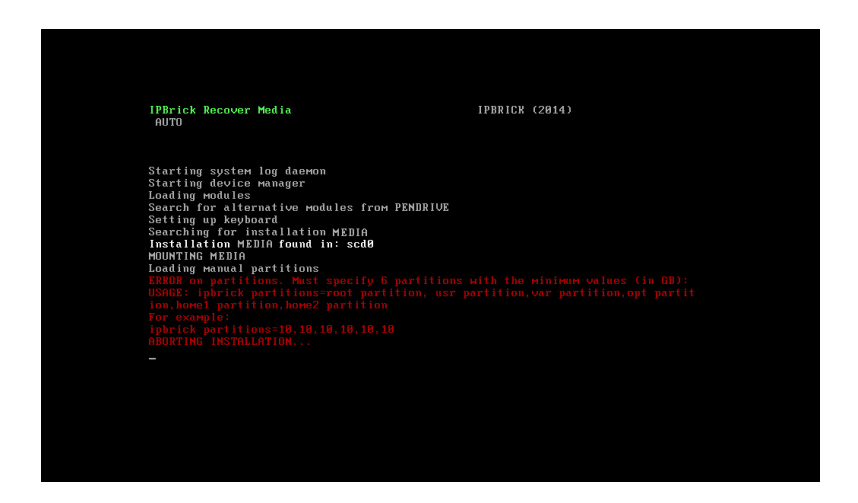

Figure 3.3: IPBrick Installation - Partitions Error Warning

<span id="page-14-1"></span>• By pressing F3 you will get an interface with special boot parameters (Figure [3.4\)](#page-14-2).

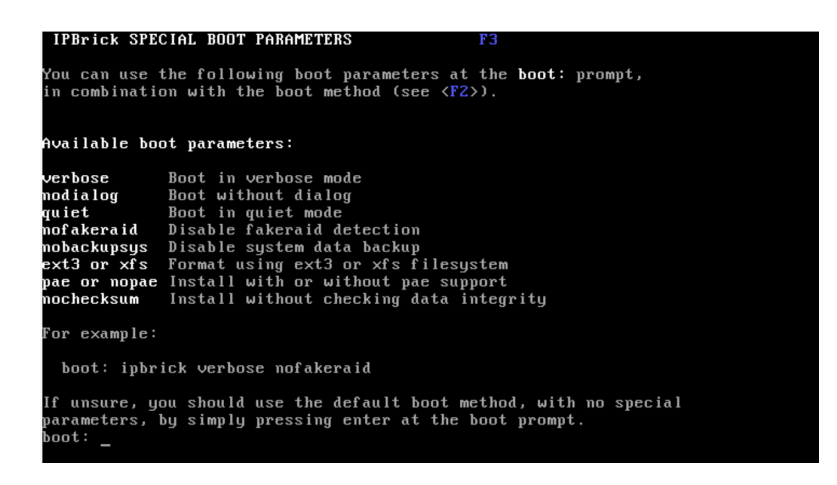

Figure 3.4: IPBRICK Installation - Special boot parameters

#### <span id="page-14-2"></span><span id="page-14-0"></span>3.3.4 Create Bootable Pendrive

It's possible to create a portable version of IPBRICK by creating an image of the boot DVD-Rom in a USB pen, this way you can install IPBRICK's software without having to depend exclusively on the DVD.

#### Requirements

• The pendrive needs to have at least 2GB;

• A machine with a USB slot.

Note: If you have in the pen any data you wish to keep, please save a copy elsewhere, because in order to mount the image the pen will be formatted and you will loose all of its contents.

#### Procedure

To create the portable version of IPBRICK's software, please follow these steps:

- (a) Insert IPBRICK's boot DVD in the machine's DVD-ROM Drive
- (b) Restart the machine
- (c) The IPBRICK logo will appear.

! Attention !: Click on any key to stop the automatic countdown, if not, IPBRICK boot DVD will automatically start Installation procedures!

- (d) Insert the pen.
- (e) Click on the cursor buttons (up or down) to navigate to: Create Bootable Pendrive

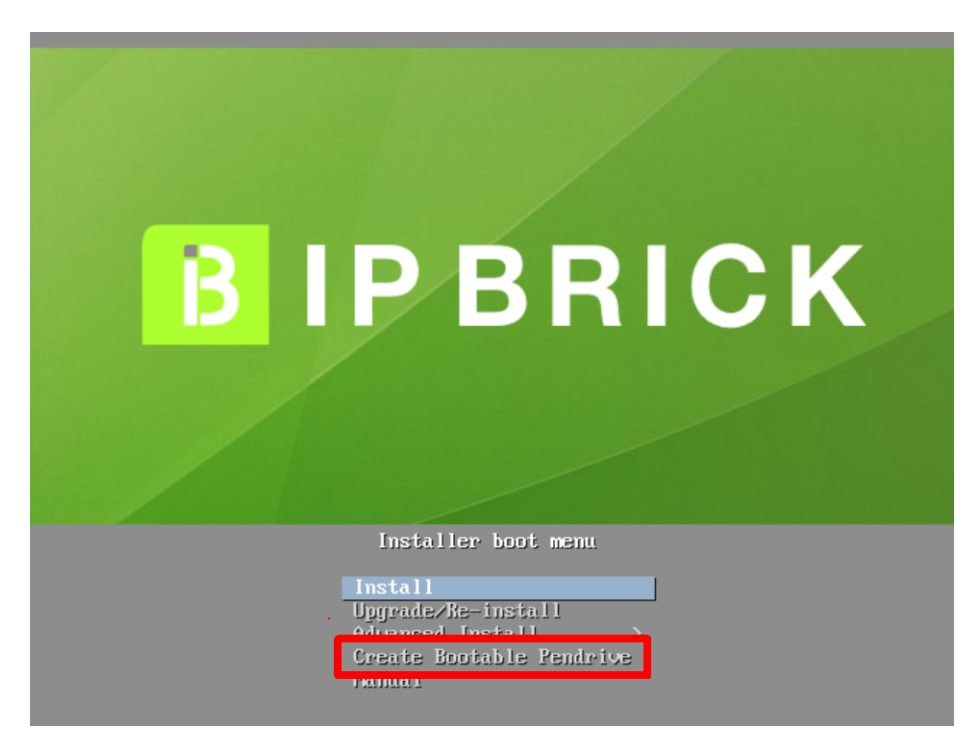

- (f) Please wait for the procedure to end.
- (g) The system will unmount the pen and you can remove it.
- (h) Remove the DVD

(i) Press any key to reboot the machine

You'll now be able to use the pen to install IPBRICK in another machine, simply configure the BIOS of that machine to boot correctly from the USB port.

#### <span id="page-16-0"></span>3.3.5 Manual

At the Manual option you will be able to boot from the DVD to a console where you will be able to execute commands.

This can act as a debug tool, helpful if your installation isn't successful or you have persistent problems after installing IPBRICK.

NOTE: This option should only be accessed by experienced system administrators!

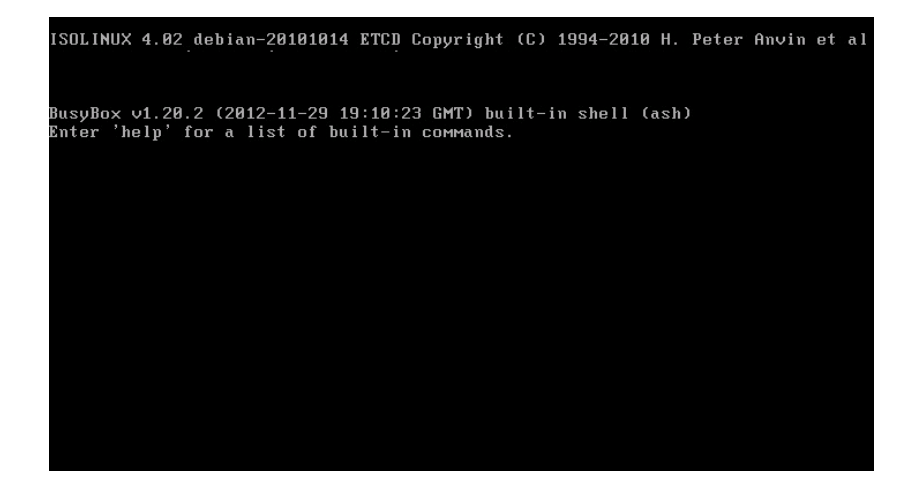

### <span id="page-16-1"></span>3.4 Regular Installation

This regular installation is equivalent to the Install. As stated previously, When the timer reaches zero or when you choose the Install option at the boot menu, the regular installation procedure takes place.

By default, the installation runs in graphical mode with a progress bar, but there is another mode, more textual, where every step is described.

#### <span id="page-16-2"></span>3.4.1 Graphical mode

The graphical mode (Dialog) presents a progress bar and this is the default presentation.

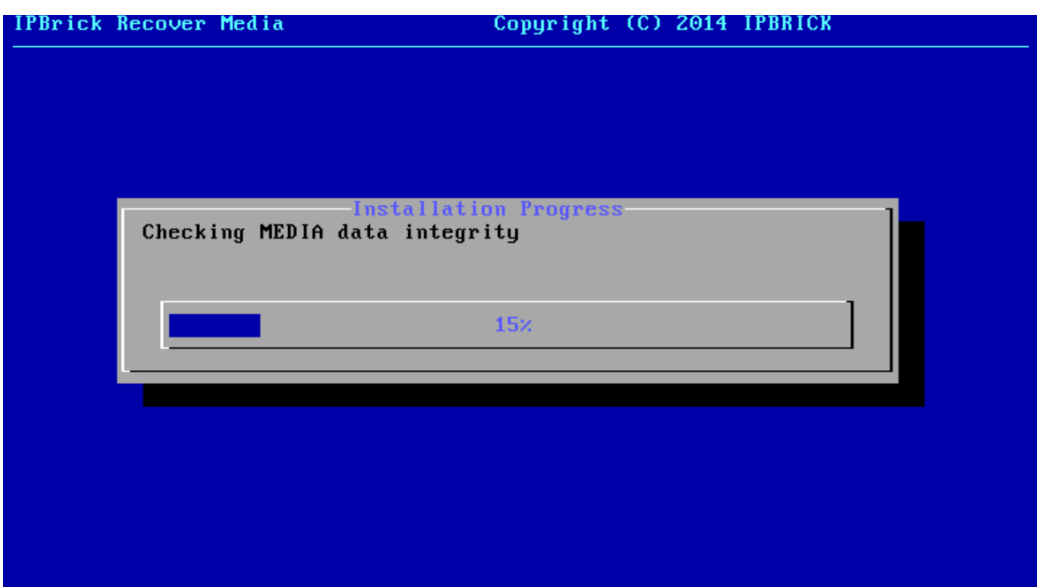

#### <span id="page-17-0"></span>3.4.2 Text Mode

To select the text mode, you must choose the Custom option and type ipbrick no dialog as a special boot parameter (please check Subsection [3.3.3](#page-12-1) of this document for more info).

In text mode (no Dialog) the regular installation procedure performs these actions:

- Warning regarding the beginning of the installation process.
- Kernel image loading.
- After startup, the auto-installation's script will attempt to detect the computer's hardware configuration where the IPBRICK is being installed.

```
Starting system log daemon
Loading modules
Creating devices
Setting up keyboard
Searching MEDIA
MEDIA Found in: ___
MOUNTING MEDIA
```
6. After detecting all the hardware devices, a partition table will be created on the hard drive.

```
STARTING HARD DISK DRIVE...
HDD FOUND
USING: ___
CHECKING DISK SIZE...
```
RESIZING HOMEs to FULL disk size WRITING PARTITION TABLE TO HDD...

7. The auto install process starts once more, detecting that the partition table has already been applied to the disk.

HDD PARTITIONED PROCEEDING WITH INSTALLATION

8. The partition preparation takes place.

```
FORMATTING HDD...
This step can take some time please wait...
FORMATTING PARTITION /dev/___1
FORMATTING PARTITION /dev/___3
FORMATTING PARTITION /dev/___5
FORMATTING PARTITION /dev/___6
FORMATTING PARTITION /dev/___7
FORMATTING PARTITION /dev/___8
FORMATTING SWAP
MOUNTING NEW FILESYSTEM...
```
9. The software installation:

```
INSTALLING...
This step can take some time please wait...
INSTALLING DRIVE /media/data/drive1.dat
...
INSTALLING DRIVE /media/data/drive6.dat
CHECKING physical address extension support...
INSTALLING boot loader...
...
Boot loader installed.
...
System is now installed.
```
10. The installation process ends with the DVD-ROM's ejection. Before ejection, the following message will be displayed:

UMOUNTING MEDIA REMOVE MEDIA BEFORE REBOOTING YOUR SYSTEM DO NOT RESTART SYSTEM WITH IPBRICK RECOVER MEDIA UMOUNTING ALL Installation scripts ENDED. ..

11. Remove the installation MEDIA and reboot the computer;

- 12. During the system boot make sure that the BIOS is configured to boot from the hard disk drive (HDD);
- 13. After the BIOS boot up sequence, it will display the boot loader  $(Grub)$ ;
- 14. Next, the kernel startup messages will appear. The kernel startup sequence should end with the following lines:

Debian GNU/Linux 4.0 ipbrick tty1

ipbrick login:

#### <span id="page-19-0"></span>3.4.3 Auto Detection of Previous Installations

New in IPBRICK 6.0 is the ability to detect previous installations and perform the installation procedure while keeping the old server's data. If there is a previous IPBRICK installation you will visualize a warning prompt as the one present in the following picture. The default option is NO.

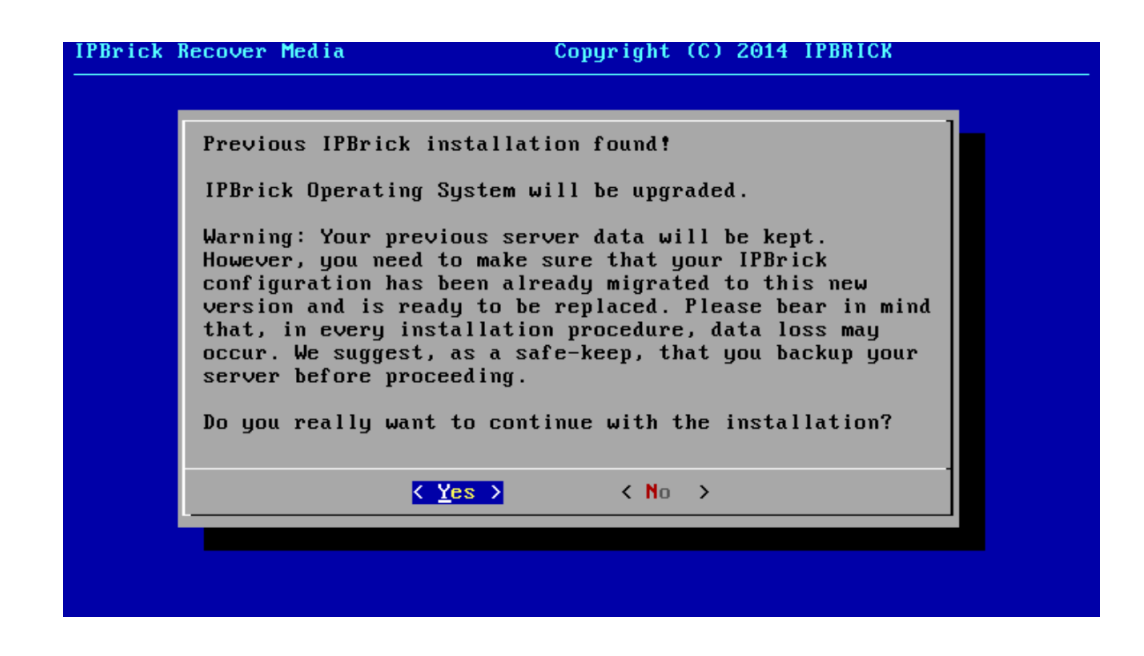

NOTE: Obviously, this auto-detection only occurs if you select any installation option other than New Installation.

IPBRICK 6.0 also detects other operating systems and it will present you with another warning, alerting you of the fact and asking you if you want to proceed with the installation.

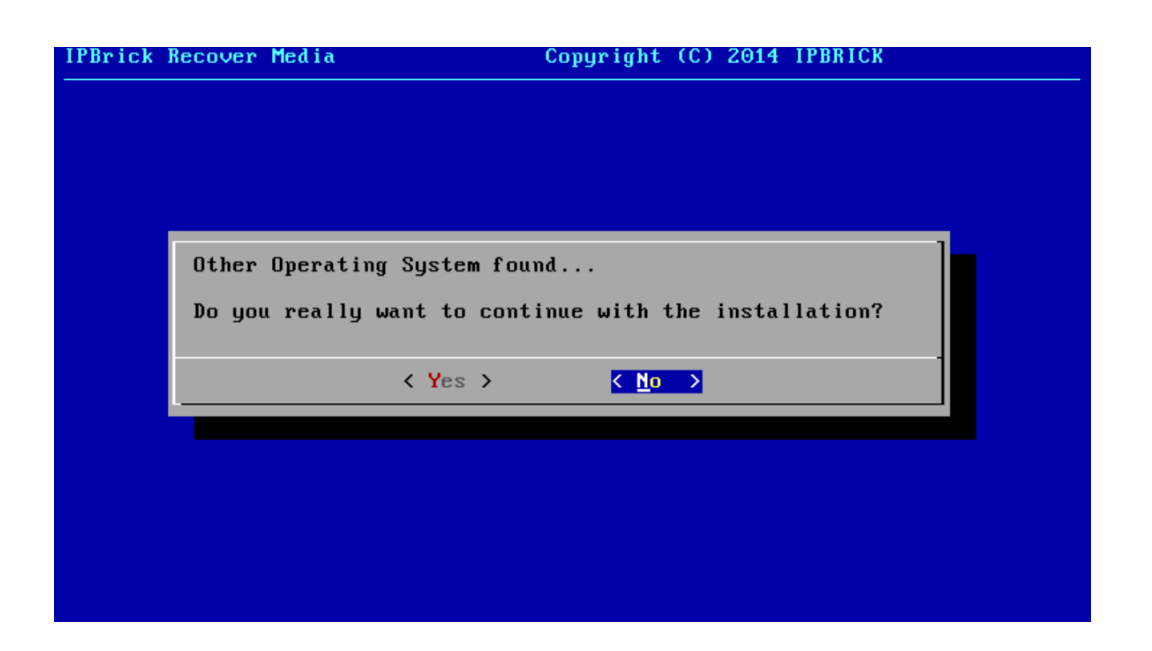

# <span id="page-20-0"></span>3.5 Error Messages

During the installation process some messages may be shown.

The critical warnings are:

• The installation scripts do not detect the MEDIA drive:

MEDIA NOT FOUND : Aborting INSTALL Scripts (NOT OK)

• The installation scripts do not detect the hard disk drive (HDD):

NO HARD DISK FOUND... (NOT OK) ABORTING INSTALLATION... (NO HDD)

• The hard disk drive does not have the minimum size required:

```
NOT ENOUGH SPACE ON HDD
DISK SIZE: XXXX MegaBytes
NEEDED CAPACITY: YYYY MegaBytes
NOT ENOUGH SPACE ON HDD
```
NOTE: In old controllers the installation procedure may be interrupted. In these cases, there's the possibility to run this command:

#### ipbrick eraseall smalldisk

This procedure uses the fdisk utility for disks with no more than 2TB of maximum space.

#### Critical errors are due to:

- Physical hardware failure: the disk does not exist or it has a wrong configuration (e.g: IDE bus, check for MASTER and/or SLAVE).
- Wrong BIOS configuration: Please check that the hardware is correctly configured (HDD, RAID controllers).
- If all of the above is correct, then the IPBRICK CD that you have shouldn't support your specific hardware configuration. Please send your hardware description and configuration by mail to support@ipbrick.com. You will be contacted by the IPBRICK Technical Department.

### <span id="page-21-0"></span>3.6 Customized Installation

If you insert a Pendrive into the server before installation, it's possible to make a customized installation of IPBrick.

#### <span id="page-21-1"></span>3.6.1 Custom Partitioning

Before the installation process, you need to create a file called parts.dat in the pendrive root path, with the needed partition table structure (available for Download in the Documentation section). Next, the structure is presented in MB along with the explanation:

```
2000 -> Represents the /root partition.
1024 -> Represents the /swap partition.
4500 -> Represents the /usr partition.
2048 -> Do not change!
4000 -> Represents the /var partition.
2000 -> Represents the /opt partition.
100 -> Represents the /home1 partition. Minimum size
100 -> Represents the /home2 partition. Minimum size
7 -> Do not change!
```
The remaining disk space will be allocated in partitions /home1 and /home2.

#### <span id="page-21-2"></span>3.6.2 Software RAID installation

You can have RAID1 configuration done by software. Before the installation process, you should create another file called ipbrick.cfg in the pendrive root path. Next, the structure is presented along with the explanation:

```
CONFIGSOFTRAID=1 -> Activates the software RAID
SOFTRAIDHDD[0]="sda" -> It's the disk 1 device
SOFTRAIDHDD[1]="sdb" -> It's the disk 2 device
SOFTRAIDPARTSUF="p" -> Do not change!
RAIDTYPE=1 \rightarrow It's the RAID type. Only this raid type is supported!
```
You should know specifically the correct designation of hard drives devices before the file creation, which depends of the used technology: IDE, SCSI, SATA etc.

NOTE: The RAID installation requires a file that it is available at our eshop

#### Error messages

The typical error messages that can be presented are:

• Message 1: The system cannot find hard disks and proceed with installation. This is a critical error because no disks were detected, so it's impossible to install the system.

> NO HARD DISK FOUND... (NOT OK) ABORTING INSTALLATION... (NO HDD)

• Message 2: The installation is in the second boot, the RAID was created in the first boot but it can't initialize. It's a critical error because the system knows that a RAID is configured but it can't be initialized.

> Failed to assemble software raid ABORTING INSTALLATION...

• Message 3: The installation is in the first boot and it unsuccessfully tries to create the RAID. The system detects the RAID configurations in the pen but cannot create the raid:

> Failed to config software raid ABORTING INSTALLATION...

• Message 4: Here the installation is almost done and the Boot Loader is being configured but the Boot Loader is not installed properly. So it can be critical - the machine could not boot because the Boot Loader was unsuccessfully installed.

> ERROR installing boot loader. ABORTING INSTALLATION...

Note: The files must be saved in ASCII format. If you want to test that they are, you can do file <filename> in Linux console.

#### <span id="page-23-0"></span>3.6.3 RAID by hardware - LSI Megaraid Driver Installation

When implementing RAID by hardware, using LSI's Megaraid cards, it is necessary to install the controller drivers.

To do so, you will need a PEN drive and the lsi\_megaraid\_module file, containing the software drivers.

NOTE: The file is available in our eshop at both these locations:

Downloads  $>$  Software  $>$  IPBrick Related Software  $>$  IPBrick 5.3

Downloads  $\gg$  Documentation  $\gg$  Installation Manuals

Extract the lsi\_megaraid\_module.

File contents:

- system.cfg
- system.sh
- modules.tgz

Move or copy these three files to the root of your USB pendrive.

Before initiating the installation process, insert the USB pen in your server's USB slot. When the installation begins the IPBrick will detect the PEN and the drivers will be uploaded to the system's kernel.

# <span id="page-24-0"></span>Chapter 4 Managing the IPBRICK

# <span id="page-24-1"></span>4.1 Network configuration

The IPBRICK default network configurations are as follows:

- Private network interface card (eth0)
	- IP: 192.168.69.199
	- Network: 192.168.69.0/24
- Public network interface card (eth1)
	- $-$  IP: 10.0.0.253
	- Network: 10.0.0.252/30
- Gateway: 10.0.0.254 (eth1)
- Hostname: ipbrick.domain.com

# <span id="page-24-2"></span>4.2 Connecting to IPBRICK

IPBRICK comes with a native browser so you can access it without having to bring a laptop or use another machine to access it. Very useful in virtual environments. All it takes is a monitor, a mouse and a keyboard to implement the always important first settings (Please consult Sections [4.3](#page-29-0) - Logins and Passwords and [8](#page-48-0) - Important Procedures).

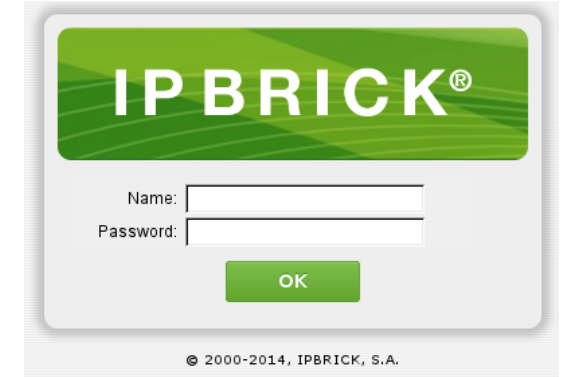

Figure 4.1: IPBRICK Login

After logging in, you will find the always helpful Debug-Console icon, located at the top right hand corner of the screen. Note that, this icon only appears the first time you install IPBRICK, in the following accesses to the interface, this icon will not be displayed. This icon also appears when the browser is open in the console. You may also click on it to close it.

#### $\sum$

Figure 4.2: Debug-Console icon

NOTE: This interface is presented every time you access it locally, but if you wish to access it from the console you may type the following command: gui-console start

#### <span id="page-25-0"></span>4.2.1 Direct connection

In physical environments, you may wish to connect a crossover network cable to the NIC of the management station (e.g. a laptop PC) and to the NIC on the IPBRICK computer. (Figur[e8.33\)](#page-58-0).

In this scenario, the network configuration of the management station may be set to receive automatic IP address and DNS configuration - DHCP client.

In the following configuration example we will be using a laptop computer installed with the MS Windows 7 operating sistem.

The configuration received from the DHCP is:

- IP Address: 192.168.69.64 to 192.168.69.95;
- Subnet Mask: 255.255.255.0;
- Default Gateway: 192.168.69.199;
- DNS Server: 192.168.69.199.

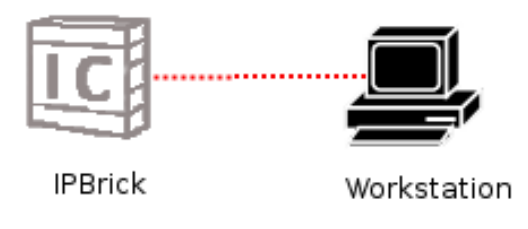

........ Crossover cable

Figure 4.3: Direct connection between an IPBRICK and a PC

#### Procedure to set the dynamic IP configuration (DHCP)

NOTE: The following procedures are valid for Windows 7!

- 1. Press the [windows] key
- 2. Choose Control Panel
- 3. Choose Network and Sharing Center
- 4. Click on Network and Internet
- 5. Click on the Local Area Connection link
- 6. Click on Properties
- 7. In the next dialog window, select  $TCP/IPv4$  and click on *Properties* again
- 8. In the next dialog window, select "Obtain automatic IP configuration" and "Obtain DNS servers address automatically"
- 9. Close the "TCP/IP Properties" and the "Network Properties" windows to save the configuration changes.

If the management station was already configured, with the settings described above, then you should proceed as follows:

#### Procedure to renew the IP address

- 1. Press keys [windows]+[R] (both at the same time)
- 2. Type cmd and press [ENTER] (or push the OK button)
- 3. Type ipconfig /release and press [ENTER]
- 4. Type ipconfig /renew and press [ENTER]

- 5. Type ipconfig /all and press [ENTER]
- 6. To close this window, type exit and press [ENTER]

To check your IP address, please proceed as follows:

#### How to check the IP address

- 1. Press keys [windows] $+$ [R] (both at the same time)
- 2. Type cmd and press [ENTER]
- 3. Type ipconfig /all and press [ENTER]
- 4. To close this window, type exit and press [ENTER]

If at the end of this procedure you still don't have an IP address like the one described above:

- 1. Check for network connection (link, green light on) at the management station's network interface card. If you don't have a link, please check if your network cable is in good shape and if it really is a crossover network cable.
- 2. If IPBRICK computer has two network interface cards, please connect your network cable to the other network interface card. Repeat the Procedure to renew the IP address.

#### <span id="page-27-0"></span>4.2.2 Connecting through a hub or a switch

Connect IPBRICK network interface card to a hub or to a switch (Figur[e4.4\)](#page-28-1). The management station must be connected to the same hub or switch (alternatively one must assure connectivity from the management station to that hub or switch).

In the following example we will use a management station running MS Windows 7 operating system:

#### Procedure to configure static IP address

- 1. Press the [windows] key
- 2. Select Control Panel
- 3. Choose Network and Sharing Center
- 4. Click on Network and Internet
- 5. Click on the Local Area Connection link

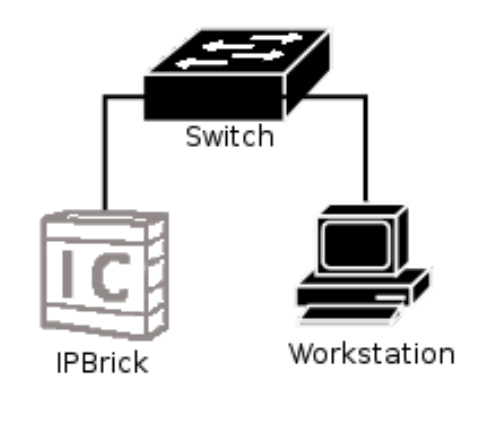

<span id="page-28-1"></span>Straight cable

Figure 4.4: Connecting IPBRICK to a PC with a switch

- 6. Click on Properties
- 7. In the dialog window select IPV4 and push the Properties button.
- 8. In the dialog window, fill the following fields:
	- IP Address: 192.168.69.1
	- Network Mask: 255.255.255.0
	- Gateway: 192.168.69.199
	- Primary DNS Server: 192.168.69.199
	- Close this window pushing the Ok button
- 9. Close the Network Properties Window pushing the Ok button to save the changes.

#### <span id="page-28-0"></span>4.2.3 Network Connectivity Test

To test the connection between the management station (in this example a MS Windows OS running computer) and the IPBRICK's server, please proceed as follows:

#### Procedure to test network connectivity

- 1. Press keys [windows]+[R] (both at the same time)
- 2. Type cmd and press [ENTER]
- 3. Type ping 192.168.69.199 and press [ENTER]
- 4. You should get the following lines from the ping utility:

```
Answer from 192.168.69.199: bytes=32 time<1ms TTL=64
Answer from 192.168.69.199: bytes=32 time<1ms TTL=64
Answer from 192.168.69.199: bytes=32 time<1ms TTL=64
Answer from 192.168.69.199: bytes=32 time<1ms TTL=64
Ping statistics for 192.168.69.199:
    Packets: Sent = 4, Received = 4, Lost = 0
```
5. To close this window, type exit and press [ENTER]

With the connection set, the IPBRICK server may be accessed using any web browser (e.g.: MS Internet Explorer (10 or later versions), Firefox, Chrome). The URL address is : https://ipbrick.domain.com or https://192.168.69.199.

# <span id="page-29-0"></span>4.3 Logins and Passwords

IMPORTANT NOTE: The authentication credentials presented next are the system's default logins and passwords. Needless to say that, after the installation procedure, you must alter them. Not complying with this directive opens a breach on your system's security!!!

For information on this and other crucial after-installation first measures please consult section [8](#page-48-0) Appendix C - Important Procedures.

### <span id="page-29-1"></span>4.3.1 IPBRICK - Web Interface (GUI)

• URL

https://192.168.69.199 https://ipbrick.domain.com

- Name: admin
- Password: 123456

#### <span id="page-29-2"></span>4.3.2 IPBRICK - Console

- root : R0laBill
- operator: L1opardo

#### <span id="page-29-3"></span>4.3.3 IPBRICK - Email copy

There are two email accounts destinated to the IPBrick received and sent messages storage. Initially the query (POP or IMAP) of this messages is done by: Sent Email

• Login: sentmail

• Password: L1opardo

Received Email

- Login: receivedmail
- Password: L1opardo

Note: After the IPBrick installation this service is not active, but it can be activated later through the web interface in IPBrick.C- >> E-Mail >> Mail Copy.

#### <span id="page-30-0"></span>4.3.4 IPBRICK - IPBRICK.SEC AntiSpam

IPBrick has a system email account named spam, that is used at IPBRICK.SEC Antispam. The idea is to get all the filtered spam in that specific account. Initially the query (POP or IMAP) of this messages is done by:

- Login: spam
- Password: L1opardo

Note: These notifications only exist if IPBrick has the IPBRICK.SEC Anti-Spam licence.

#### <span id="page-30-1"></span>4.3.5 IPBRICK - Contacts

- URL http://contacts.domain.com
- Login and administration password: administrator : 123

The access to this service is initially limited to the "administrator" user. This user will grant access and permissions to the other IPBRICK users. Each user should use its own login and password to authenticate.

#### <span id="page-30-2"></span>4.3.6 PostgreSQL - DataBase Server

• URL

http://pgsqladmin.domain.com

• Login and administration password: sqlserver : sqlserver

To change the the default passwords on PgSQLadmin, please access the interface:

pgsqladmin.domain.com - On the left side of the screen, click on PostgreSQL (use the default login: sqlserver and the default password: sqlserver).

Click on the Roles tab and then on the Alter to change the password for postgres and sqlserver

|                                             |                    | PostgreSQL 9.1.13 running on localhost 5432 -- You are logged in as user "sglserver"<br>PphpPgAdmin: PostgreSQL <sup>7</sup> : |     |                        |                                                                                                    |     |          |       |                        |       |  |  |
|---------------------------------------------|--------------------|----------------------------------------------------------------------------------------------------|-----|------------------------|----------------------------------------------------------------------------------------------------|-----|----------|-------|------------------------|-------|--|--|
|                                             |                    |                                                                                                    |     |                        |                                                                                                    |     |          |       |                        |       |  |  |
| B Servers<br>⊟… Di PostgreSQL               |                    |                                                                                                    |     | E                      |                                                                                                    |     |          |       |                        | 碹     |  |  |
| $\Box$ postgres<br><b>E</b> Schemas         |                    |                                                                                                    |     | Databases <sup>7</sup> |                                                                                                    |     |          |       |                        | Roles |  |  |
| $\mathbf{B}$ . $\bullet$ public             | Role<br>postgres   | Yes                                                                                                    | Yes | Yes                    | Superuser? Create DB? Can create role? Inherits privileges? Can login? Connection limit Expires<br>Yes | Yes | No limit | Atter | <b>Actions</b><br>Drop |       |  |  |
| <b>E</b> Tables                             | sqlserver          | Yes                                                                                                    | Yes | No                     | Yes                                                                                                    | Yes | No limit |       | Atter Drop             |       |  |  |
| 由 <b>In</b> Views<br>$\mathbb{R}$ Sequences | <b>Create role</b> |                                                                                                    |     |                        |                                                                                                    |     |          |       |                        |       |  |  |
| <b>Functions</b>                            |                    |                                                                                                    |     |                        |                                                                                                    |     |          |       |                        |       |  |  |
| Full Text Sear<br><b>E</b> Domains          |                    |                                                                                                    |     |                        |                                                                                                    |     |          |       |                        |       |  |  |

Figure 4.5: Altering the administrator credentials

#### <span id="page-31-0"></span>4.3.7 IPBRICK.SEC Anti-Spam

To access the IPBRICK.SEC Anti-Spam access the IPBRICK web interface at:

```
IPBrick.C
 E-Mail
     Anti-Spam
```
Or:

```
IPBrick.SEC
 E-Mail
     Anti-Spam
```
The configuration interface is available only for "administrator" user. It is required an initial authentication, the login and password are the same ones used to access the IPBRICK web interface (GUI).

#### <span id="page-31-1"></span>4.3.8 IPBRICKCAFE

```
• URL
```
https://cafe.domain.com

The access to this service is granted to all IPBRICK users. Each one must use its own login and password.

IMPORTANT NOTE: The IPBRICK CAFE service replaces the MyIP-BRICK portal. You will find all the same features and more. For more information please consult the IPBRICK reference Manual - Appendix F.

To change the default administrative password on CAFE, please access the interface:

cafe.domain.com

- Default login: admin
- Default password: 123456

To change the administrator password access the admin options.

| <b>B</b> CAFE                   |                                  |                  | Administrator <b>D</b> Logout                                                                       |
|---------------------------------|----------------------------------|------------------|----------------------------------------------------------------------------------------------------|
| Administrator<br>Change profile |                                  |                  | 用 Administration ×<br>$\theta$ Links $*$                                                            |
| APPLICATIONS                    | Publish something                | Default password | Change                                                                                              |
| T+1                             |                                  |                  | Your password is still the default that was set. For security should change it as soon as possible. |
| <b>COMPANY</b>                  | $p_{\rm atlab}$<br>G Asach image | @ News           |                                                                                                    |
| <b>HI</b> Newsfeed              | No results found.                | See all news     |                                                                                                    |
| <b>Q</b> News                   |                                  |                  |                                                                                                    |
| El Pols                         |                                  |                  | Cafe v1.0 powered by IPBrick                                                                        |

Figure 4.6: Altering the administrator credentials

#### <span id="page-32-0"></span>4.3.9 Groupware

• URL

```
http://groupware.domain.com
```
The access to this service is granted to all IPBRICK users. Each one must use its own login and password.

#### <span id="page-32-1"></span>4.3.10 IPBrick - Instant Messaging

- URL http://ipbrick.domain.com:5280/admin/
- Login and administration password: administrator@ipbrick.domain.com: 123

This application allows specific configurations to the Instant Messaging service.

#### <span id="page-32-2"></span>4.3.11 IPBrick - Callmanager

- URL http://callmanager.domain.com
- Login and administration password: administrator:123

This application allows the access to the Asterisk Call Manager.

#### <span id="page-32-3"></span>4.3.12 VOIP CDR

You can access via FTP to a .CSV file that stores statistics regarding calls

- Name: VoIPCDR
- Login: L1opardo

# <span id="page-34-0"></span>Chapter 5

# More information

# <span id="page-34-1"></span>5.1 Technical Support

To contact IPBRICK technical support, please send an e-mail to: support@ipbrick.com.

# <span id="page-34-2"></span>5.2 Useful Links

- www.ipbrick.com
- www.iportaldoc.com

# <span id="page-36-0"></span>Chapter 6 Appendix A - Appliance IPBrick.GT

This chapter contains the necessary instructions for a correct IPBBrick.GT (Figure [6.1\)](#page-36-2) interconnection to the existant costumer network and telephony access.

<span id="page-36-2"></span>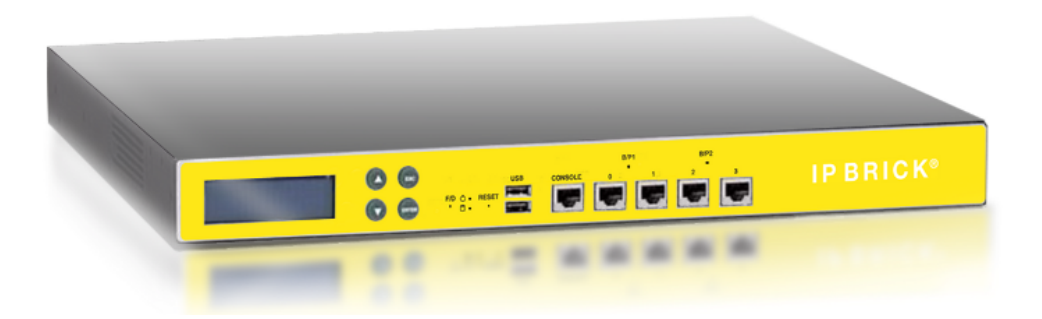

Figure 6.1: IPBRICK appliance

# <span id="page-36-1"></span>6.1 IPBBrick.GT connections

At the front of an IPBBrick.GT appliance we find these inputs and outputs:

- 4 RJ-45 ports (4x Gigabit-Ethernet): The left port is eth0, following to right side for eth1, eth2, eth3;
- $\bullet$  2 USB 2.0 ports;
- Console port: To connect using the RJ-45 serial extension cable included with the appliance. Windows HyperTerminal can be used with these settings: baud rate 19200, parity none, data bits 8 and stop bits 1;

• Display: A .deb package can be installed at IPBrick to show the ethernet/telephony cards port status;

At the back of an IPBBrick.GT appliance we have:

- 2 PCI slots for telephony cards;
- A power switch;

### <span id="page-37-0"></span>6.2 Analog communications

In case of analogic telephony accesses/lines, IPBBrick.GT can have a card as the one visible at Figure [6.2.](#page-37-2) This card can have different modules inserted:

- FXS: Foreign eXchange Subscriber interface, to connect to telephones, modems, FAX's etc (GREEN MODULES);
- FXO: Foreign eXchange Office interface, to connect to PSTN (RED MOD-ULES);

At Figure [6.2](#page-37-2) example, the two first interfaces are FXS and the last two are FXO. It's possible to see the connection between the module and the specific port. If you want to connect phones to the FXS ports, those ports should be powered on using the PW interface showed at Figure [6.2.](#page-37-2)

Note: The card jumpers should not be changed. The physical link is RJ-11.

<span id="page-37-2"></span>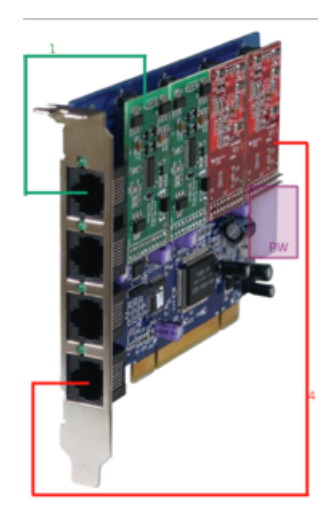

Figure 6.2: Analog telephony card

### <span id="page-37-1"></span>6.3 Digital communications

In case of digital lines, IPBBrick.GT cards can be ISDN BRI or ISDN PRI.

#### <span id="page-38-0"></span>6.3.1 BRI

The ISDN BRI<sup>[1](#page-38-1)</sup> card showed at Figure [6.3](#page-38-2) has 4 ports (the telephony cards have 1BRI, 2BRI and 8BRI configurations too). To each port a group of 5 jumpers is associated and depending of the jumpers' configuration, the port can stay as  $NT^2$  $NT^2$ (acting as operator) or TE[3](#page-38-4) (acting as PBX). For example, at Beronet cards if jumpers are connected to the two right side pins (default configuration), port is configured as TE. If jumpers are connected to the two left side pins, the port is acting as NT. It's important always to check and configure all the port jumpers. Normally the telephony cards have the TE/NT configuration schema but you can always consult the card's instruction manual.

A 8BRI card complete schema is present at http://www.ipbrick.com/files/8BRISchema.png.

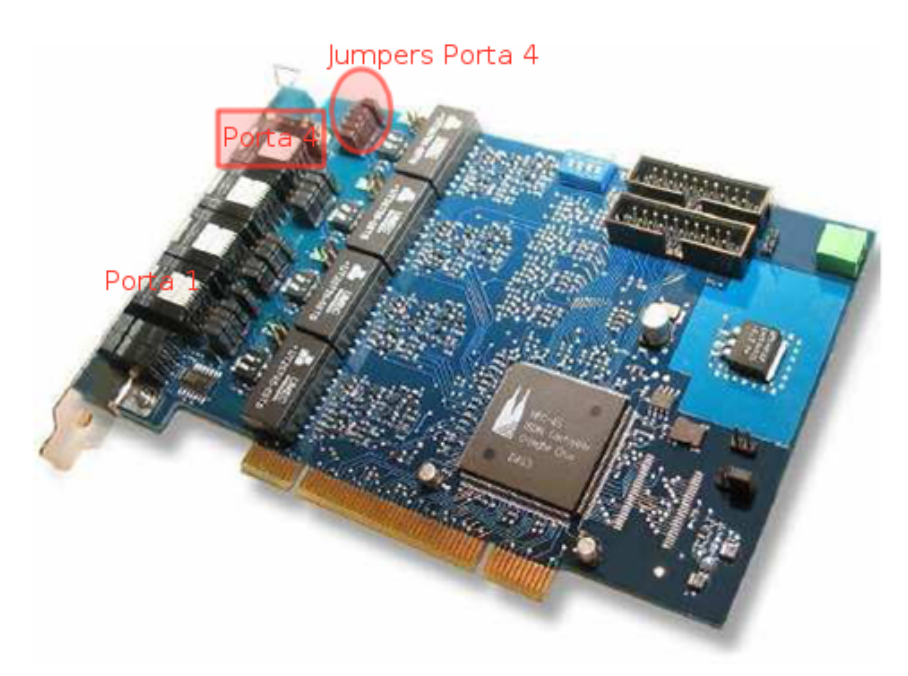

<span id="page-38-2"></span>Figure 6.3: BRI card

The correct port configuration (NT,TE) between all the company interfaces, is present at Figure [6.4.](#page-39-1)

Leds

- Fixed Red: With link;
- Blinking Red: Without *link*;
- Fixed Green: Current call using that port.

<span id="page-38-1"></span><sup>&</sup>lt;sup>1</sup>Basic Rate Interface

<span id="page-38-3"></span><sup>2</sup>Network Termination

<span id="page-38-4"></span><sup>3</sup>Terminal Equipment

<span id="page-39-1"></span>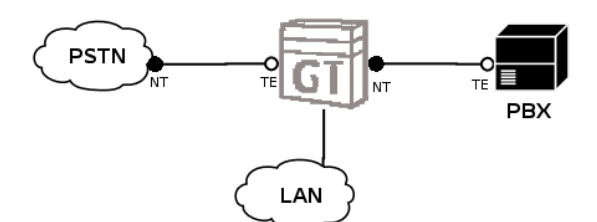

Figure 6.4: Interconnection between IPBRICK, PSTN e PBX

#### Pinout

The correct cable pinout between PSTN, IPBBrick.GT and PBX can be seen at Figure [6.5](#page-39-2) and Figure [6.6.](#page-39-3)

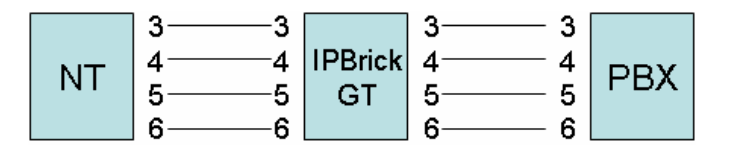

<span id="page-39-3"></span><span id="page-39-2"></span>Figure 6.5: Straight RJ-45 cable pinout

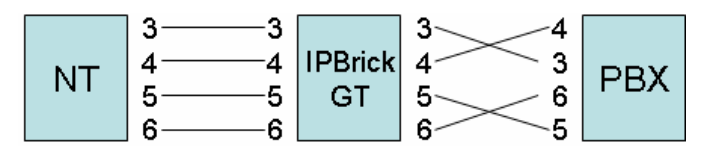

Figure 6.6: Crossover RJ-45 cable pinout between IPBBrick.GT and PBX

#### <span id="page-39-0"></span>6.3.2 PRI

For PRI<sup>[4](#page-39-4)</sup> lines (E1 in Europe or T1 at USA) there are telephony cards with 1, 2 or 4 ports. At Figure [6.7](#page-40-0) a PRI card is showed with 2 ports. Depending of the card manufacturer, port 1 can be designated as 1 (Digium) or A (Sangoma), and port 2 as 2 or B.

Leds

- Fixed Red: With link;
- Fixed Green: Without link.

<span id="page-39-4"></span><sup>4</sup>Primary Rate Interface

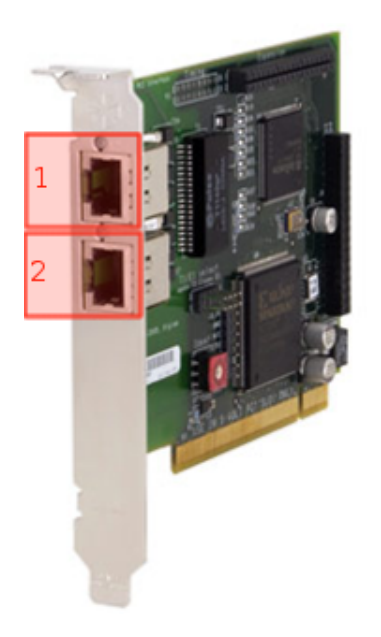

Figure 6.7: PRI card

#### Pinout

The correct cable pinout between PSTN, IPBBrick.GT and PBX can be seen at Figure [6.8.](#page-40-1)

<span id="page-40-1"></span><span id="page-40-0"></span>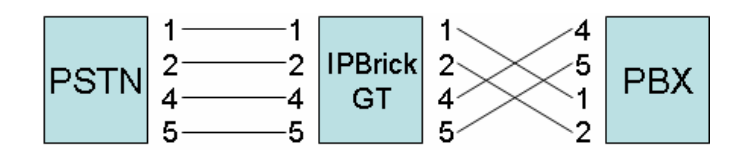

Figure 6.8: Crossover RJ-45 cable pinout between IPBBrick.GT and PBX

The connection between the PRI modem and the existant PBX can use:

- Coaxial cables: Two coaxial cables (send and receive) are connected between the PRI modem and the PBX (Figure [6.10\)](#page-41-0). The connector is usually BNC but different types of BNC connectors are used, depending of the operator.
- UTP cables: One PRI UTP cable connected between the PRI modem and the PBX using RJ-45 connectors (Figure [6.11\)](#page-41-1)

Depending of that connection type, IPBrick can intercept that PBX/PSTN connection using:

• balun (Figure [6.9\)](#page-41-2) is a converter that can be plugged into by 2 coaxial cables at one side (2 BNC's), and at the other side a single RJ-45 cable can plug into an IPBrick telephony card port. The connection schema can be viewed at Figure [6.13;](#page-42-0)

• RJ-45: The connection between PBX, IPBBrick.GT and PSTN is made by UTP cables using RJ-45 connectors (Figure [6.12\)](#page-42-1);

<span id="page-41-2"></span>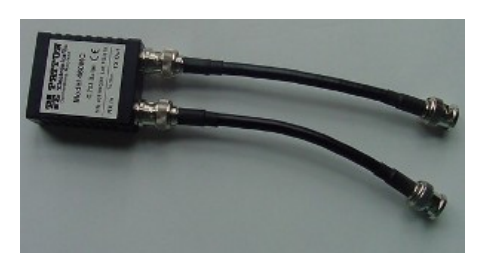

Figure 6.9: BNC/RJ45 Balun

<span id="page-41-0"></span>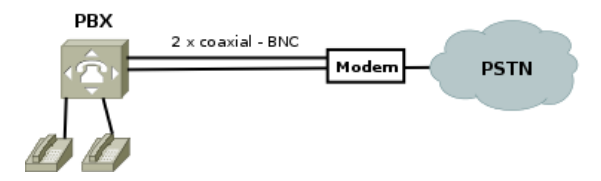

Figure 6.10: PRI modem and PBX connection by coaxial

<span id="page-41-1"></span>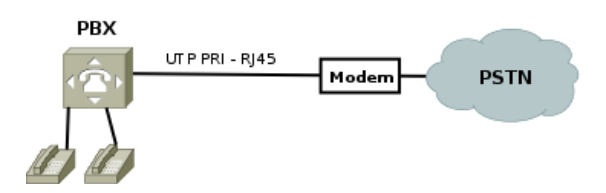

Figure 6.11: PRI modem and PBX connection by UTP

NOTE: For BRI/PRI straight connections using UDP, normal ethernet network cables can be used (4 pairs). No need to use specific BRI/PRI UDP cables (2 pairs).

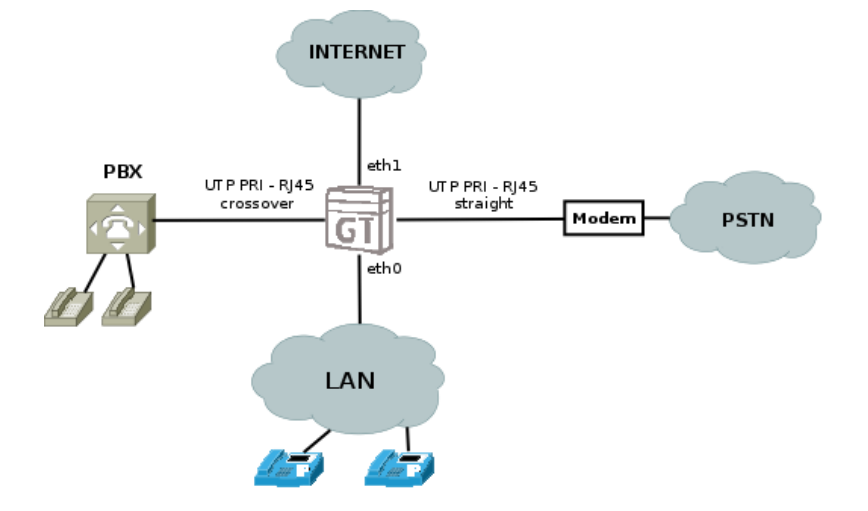

<span id="page-42-1"></span>Figure 6.12: IPBrick intercepting PRI line and PBX using UTP cables only

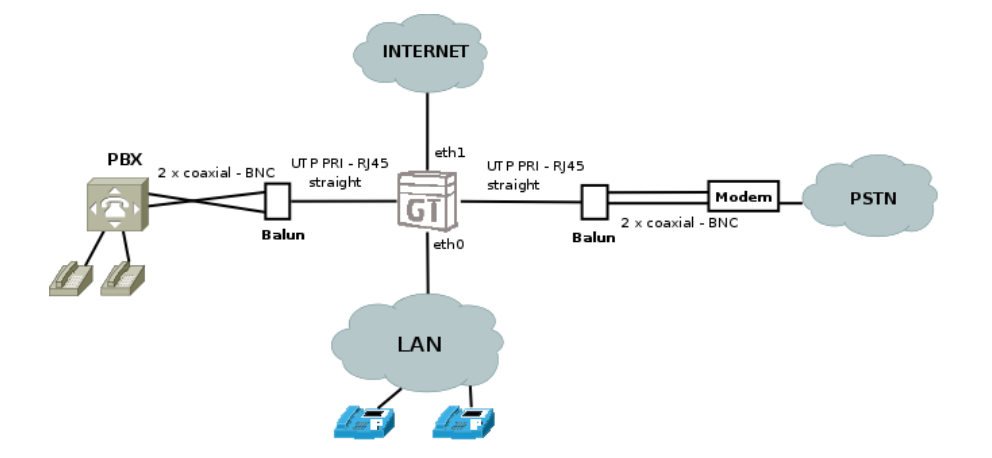

<span id="page-42-0"></span>Figure 6.13: IPBrick intercepting PRI line and PBX using baluns

# <span id="page-44-0"></span>Chapter 7

# Appendix B - Disaster Recovery

### <span id="page-44-1"></span>7.1 USB recovery

Immediately after installation IPBRICK will have a configuration called default which is the IPBRICK's base configuration.

All subsequent configurations done in IPBRICK through the web interface are saved in a Postgres database. This way any changes done will only be effective in the system after clicking on Apply Configurations.

IPBRICK allows the time tracking of all configurations, because when you modify something in the web interface and Apply Configurations, a new configuration is locally saved. It is possible to store these configuration files in an USB pen and additionally send them to a configurable email address. In the filename we have the date and the exact hour when a configuration was created. In short, this configuration management allows a fast disaster recovery, in case of hardware problems.

! Attention !: After the IPBRICK installation you should always insert a USB pen connected to server. The pen must be labeled with the name IPBRICK-D and must be FAT32 formated.

#### <span id="page-44-2"></span>7.1.1 USB renaming

To rename your USB pen to IPBRICK-D simply do a right click on its icon in My Computer and select Rename

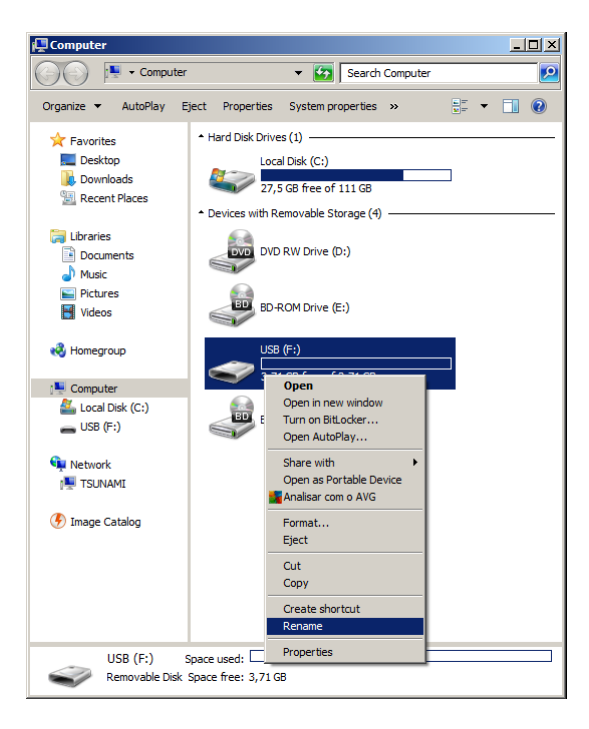

Figure 7.1: Rename USB pen

Type IPBRICK-D

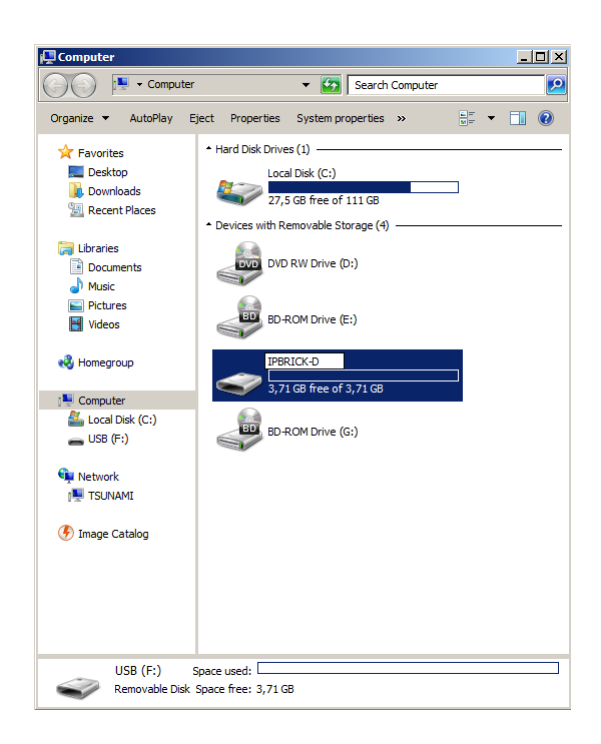

Figure 7.2: Rename USB pen with 'IPBRICK-D'

### <span id="page-46-0"></span>7.1.2 USB pen formatting

To check if a pen is formatted in NTFS or FAT32 simply do a right click over the pen's icon and select Properties

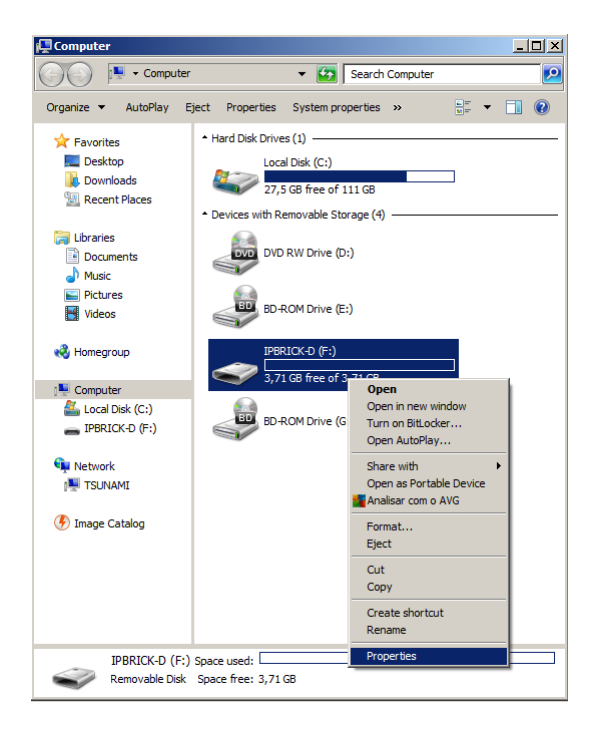

Figure 7.3: USB pen Properties

Check if it states FAT32 (no formatting necessary) or NTFS (you will have to format the pen to FAT32) in File System.

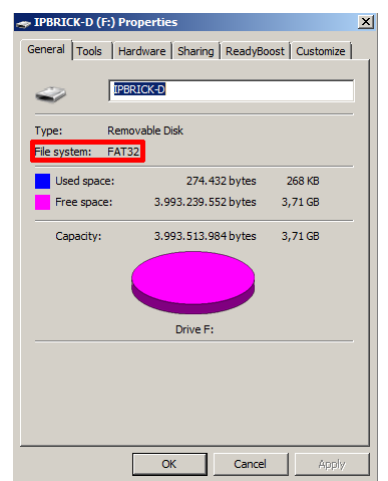

Figure 7.4: USB pen Properties - File System

If it states NTFS you'll have to format the pen drive. To do so, right click on the pen's icon and select Format.

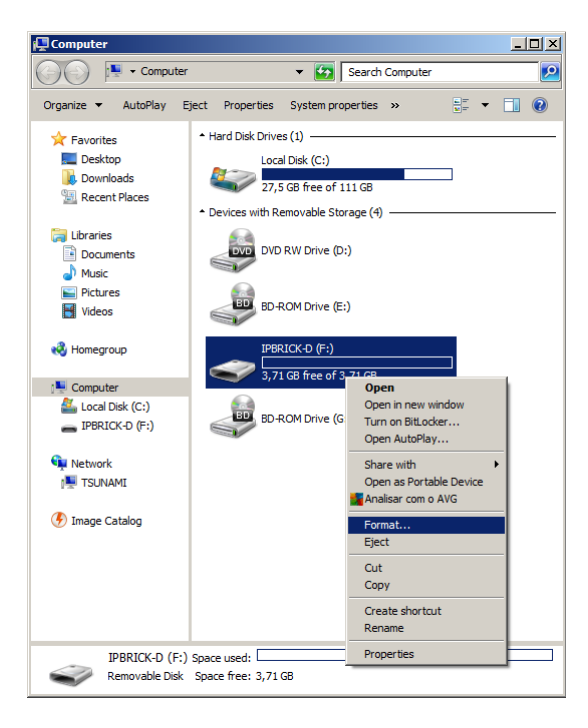

Figure 7.5: USB pen - Format

At the new window select FAT32, check the label (name) and click on Start.

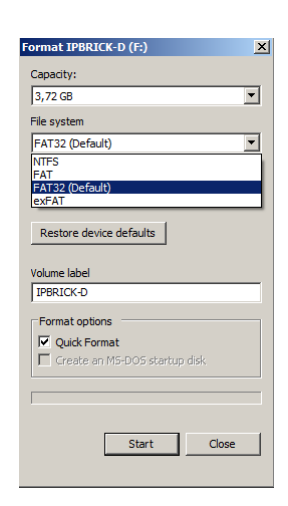

Figure 7.6: USB pen Format Options

# <span id="page-48-0"></span>Chapter 8

# Appendix C - Important Procedures

After installing your IPBRICK it's necessary that you comply with the following procedures described in this Appendix. From altering credentials to changing the address for email alerts, these procedures are crucial if you want to ensure your system's security. IPBRICK has a new Warning Icon on the top right corner of the screen. This icon guides you in these very important first procedures.

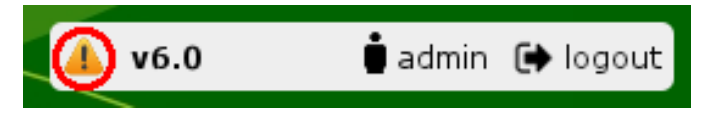

Figure 8.1: Warning Icon

This icon will blink, if there are important changes to be made to the system, and if you click on it you will access a new window enumerating the necessary fixes and checks to the IPBRICK configurations.

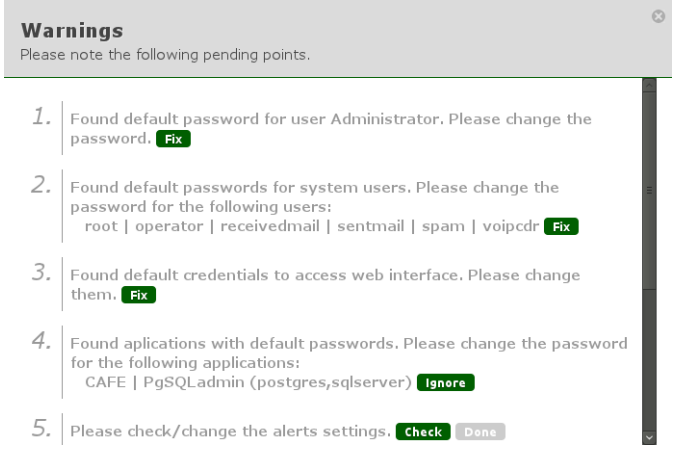

Figure 8.2: Warnings page

Each item in the enumeration offers you chance to alter important settings by clicking on the Fix or Check button.

Usually, the Fix button indicates a more urgent change (e.g: Changing the Administrator's default password change). If you click on it you will be redirected to the page resolving the warning.

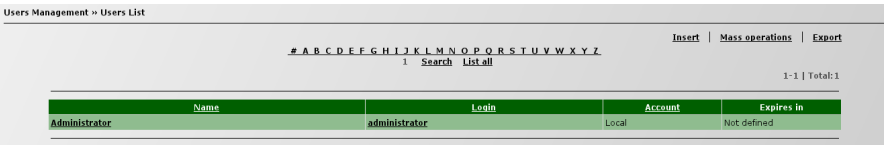

Figure 8.3: User's Management - Administrator

The Check button does the exact same thing, redirects you to the page where you need to verify the settings.

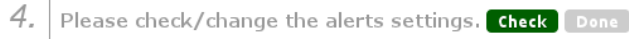

Figure 8.4: Warning - Check button

After checking for problems, you may access the warnings list and click on the Done button so that the warning is removed from the list.

4. Please check/change the alerts settings. Check Done

Figure 8.5: Warning - Done Button

| Warnings<br>Please note the following pending points.                                                                                                    |  |
|----------------------------------------------------------------------------------------------------|--|
| $1.$ $\mid$ Found default password for user Administrator. Please change the<br>password. Fix                                                                           |  |
| $2.$ Found default passwords for system users. Please change the<br>password for the following users:<br>root   operator   receivedmail   sentmail   spam   voipcdr Fix |  |
| $3.$ Found default credentials to access web interface. Please change<br>them. Ex                                                                                       |  |
| 4. Please check/change the email for sending system settings. Check<br>Done                                                                                             |  |
| $5.$ Please check/change the email for sending the databases backups<br>notification. Check Done                                                                        |  |

Figure 8.6: Warning window without the fixed alert

In the following sections we will address each of the necessary configurations displayed on the alerts window.

### <span id="page-50-0"></span>8.1 Administrator user credentials

At:

```
IPBrick.I - Users Management - Users List
```
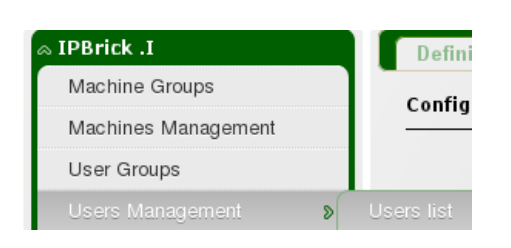

Figure 8.7: IPBrick.I - Users Management - Users List

You will find the Administrator user.

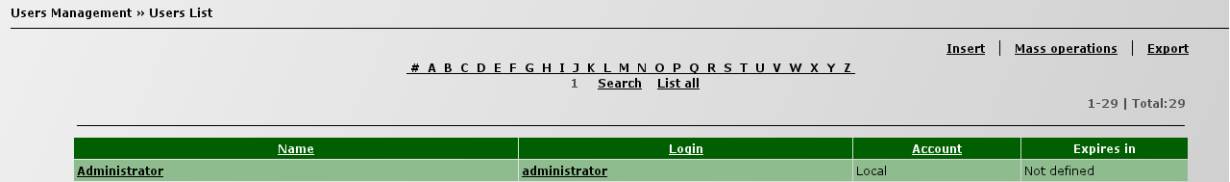

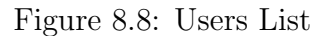

Click on his name and on the new page click on the Modify link.

| Users Management » Administrator |                                                             |  |  |  |
|----------------------------------|-------------------------------------------------------------|--|--|--|
|                                  | Basic Options <u>Extra Options</u><br>Modify<br><b>Back</b> |  |  |  |
| <b>User definitions</b>          |                                                             |  |  |  |
| Name:                            | Administrator                                               |  |  |  |
| Login:                           | administrator                                               |  |  |  |
| UidNumber:                       | 10000                                                       |  |  |  |
| Server:                          | Local                                                       |  |  |  |
| Work Area:                       | Work Area 1                                                 |  |  |  |
| Quota:                           | Unlimited                                                   |  |  |  |

Figure 8.9: Administrator user

Alter the settings and the click on the Modify button.

|                         |                           | <b>Basic Options</b><br><b>Extra Options</b><br>Back |
|-------------------------|---------------------------|------------------------------------------------------|
| <b>User definitions</b> |                           |                                                      |
| Name:                   | Administrator             |                                                      |
| Login:                  | administrator             |                                                      |
| UidNumber:              | 10000                     |                                                      |
| Server:                 | Local $\frac{4}{v}$       |                                                      |
| <b>Work Areas:</b>      | Work Area 1 $\frac{4}{v}$ |                                                      |
| Password:               |                           |                                                      |
| Retype Password:        |                           |                                                      |
| Quota:                  | <b>MB</b>                 |                                                      |

Figure 8.10: Administrator user modify page

# <span id="page-51-0"></span>8.2 System users credentials

To alter System User's passwords access: Advanced Configurations > System > System Users

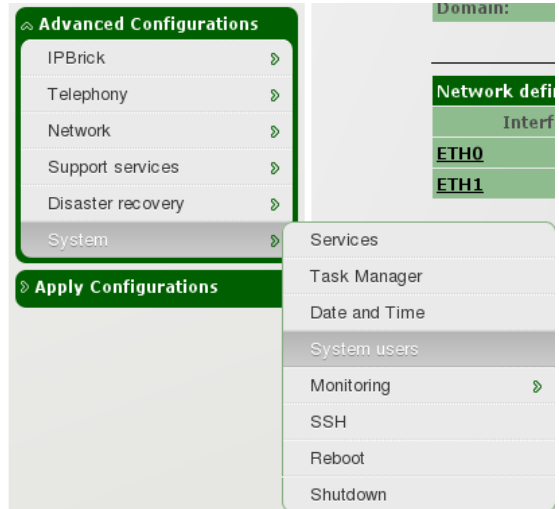

Figure 8.11: Advanced Configurations - System - System Users

At the new page, you will notice that the user name and login for the system user's are displayed on a list.

System users » Users List

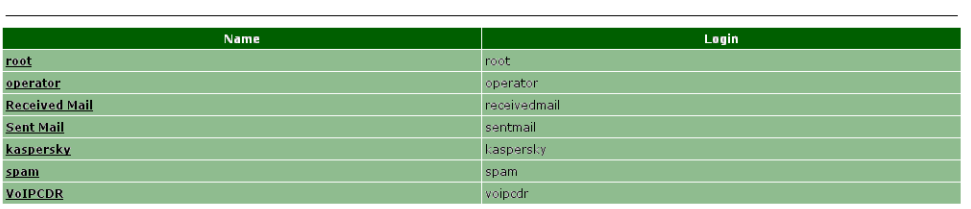

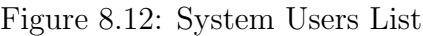

The procedure to alter a password is identical for all.

As an example we will alter the root password. Click on the underlined name, in this case 'root', the new page will display the name and login, click on the Modify link.

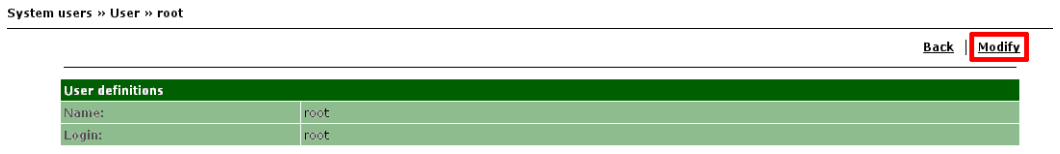

Figure 8.13: System Users root modify link

At the new page, type the old password and then type and retype the new one to confirm it. Click on the Modify button to enforce the new settings.

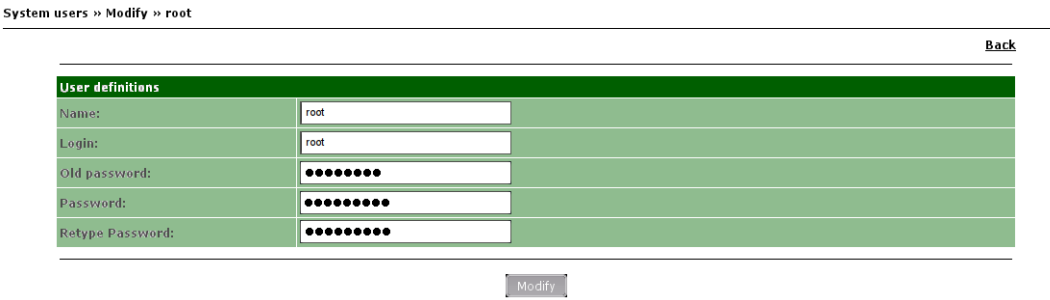

Figure 8.14: Altering the root password

# <span id="page-52-0"></span>8.3 System administrator credentials

After logging in to IPBRICK's web interface, access:

```
Advanced Configurations > Web Access
```

| $\alpha$ Advanced Configurations | Domain: |                    |
|----------------------------------|---------|--------------------|
| <b>IPBrick</b>                   |         | Definitions        |
| Telephony                        |         | System Information |
| Network                          |         | <b>WEB Access</b>  |
| Support services                 |         | Authentication     |
| Disaster recovery                |         | Update             |
| Svstem                           |         | Remote management  |

Figure 8.15: Advanced Configurations - Web Access

At the new window, click on the first Modify link.

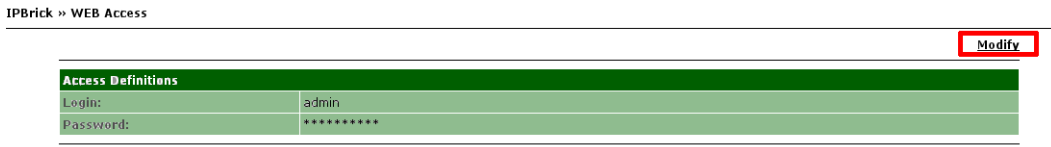

Figure 8.16: Web Access Modify link

Alter the credentials, from the default values to the new ones (don't forget to re-type the new password) and click on the Modify button.

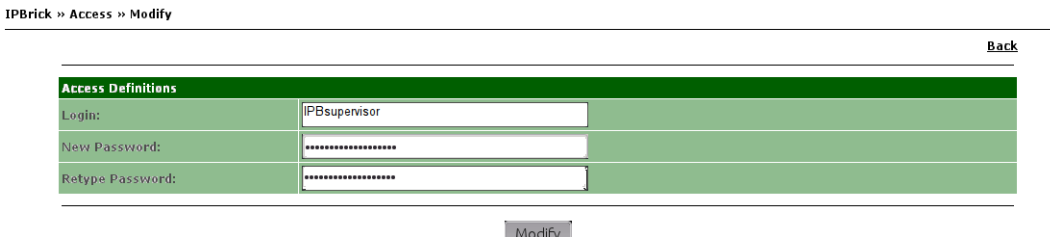

Figure 8.17: Modifying the Administrator's credentials

# <span id="page-53-0"></span>8.4 CAFE and PostGresSQL credentials

Please consult Section [4.3](#page-29-0) . Logins and Passwords of this document.

# <span id="page-53-1"></span>8.5 Email alerts definition

IPBRICK sends the system's administrator email alerts when the partition is exceeded and if it encounters any problems with services.

If you don't have a habit of checking your IPBRICK administrator's email, you may change the email address to another one more frequently visited.

Access:

```
Advanced Configurations
 System
  Monitoring
   Alerts
```
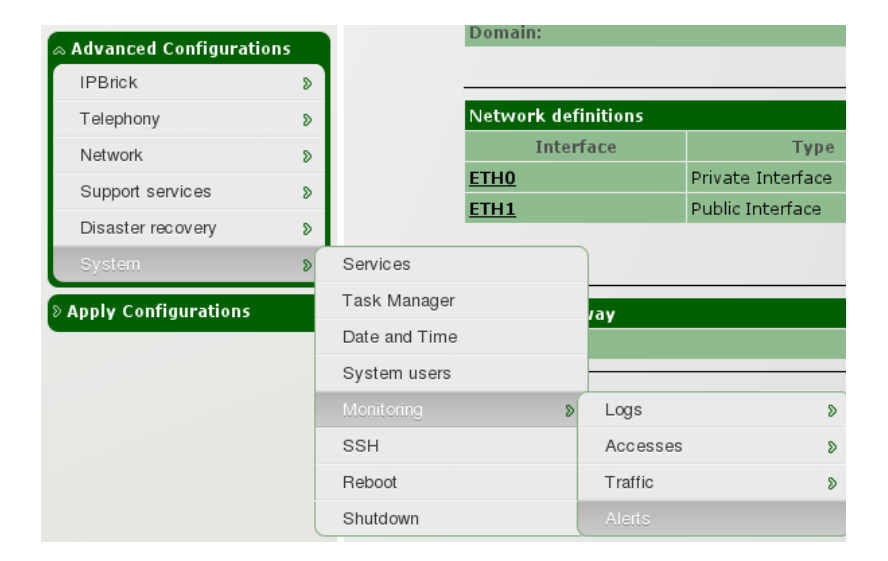

Figure 8.18: Alerts option

At the new page you can see the source address (the one that will send the alert emails) and the destination address (the one that will receive such alerts), by default the recipient is the system's administrator IPBRICK email. Click on the Modify link.

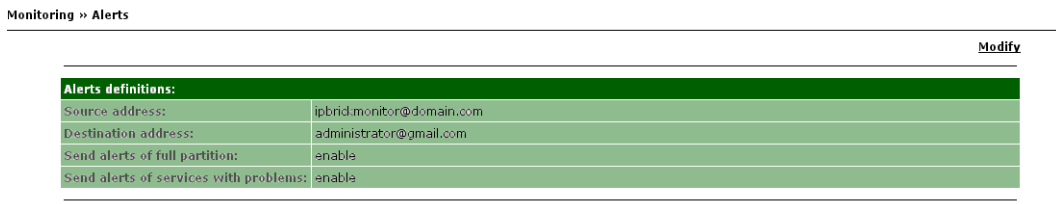

Figure 8.19: Modify link

Just type at Destination Address the email you more frequently visit. It's also possible to disable the full partition and services with problems alerts (b default, both alerts are Enabled). Click on the Modify button to alter the settings.

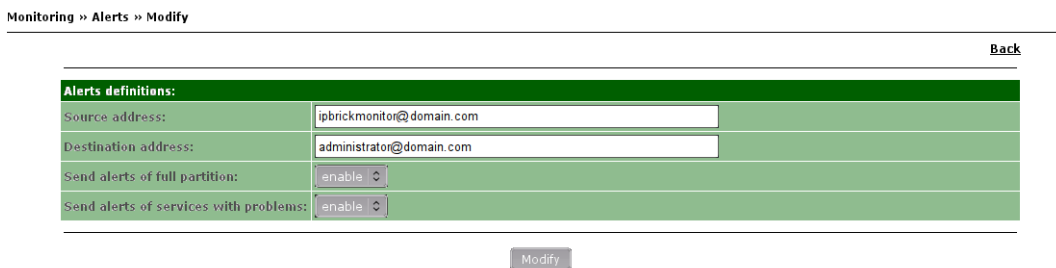

Figure 8.20: altering the destination address

# <span id="page-55-0"></span>8.6 Email for sending system settings

This setting is available at:

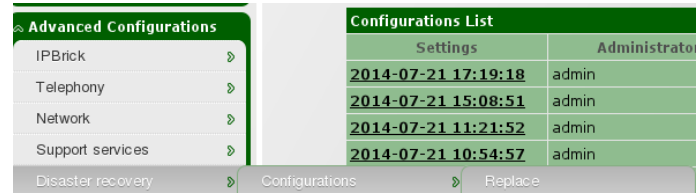

Figure 8.21: Advanced Configurations - Disaster Recovery - Configurations - Replace

Click the on the Definitions link.

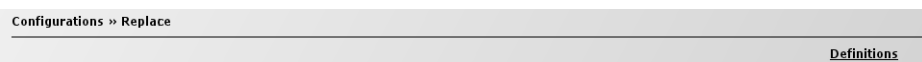

Figure 8.22: Definitions link

This email will receive the system settings files, so it is very important that you should configure it with the address you want.

|                             |                           | <b>Back</b><br>Modify |
|-----------------------------|---------------------------|-----------------------|
| <b>Definitions</b>          |                           |                       |
| Source address:             | administrator@ipbrick.com |                       |
| <b>Destination address:</b> | config.backup@ipbrick.com |                       |
| Message subject:            | Backup IPBrick            |                       |
| Message body:               |                           |                       |

Figure 8.23: Replace page

As always, click on the Modify link. A new page will appear where you will be able to alter the Source address, Destination address, Message subject and Message body of the email containing the system's definitions. Click on the Modify button to alter the settings.

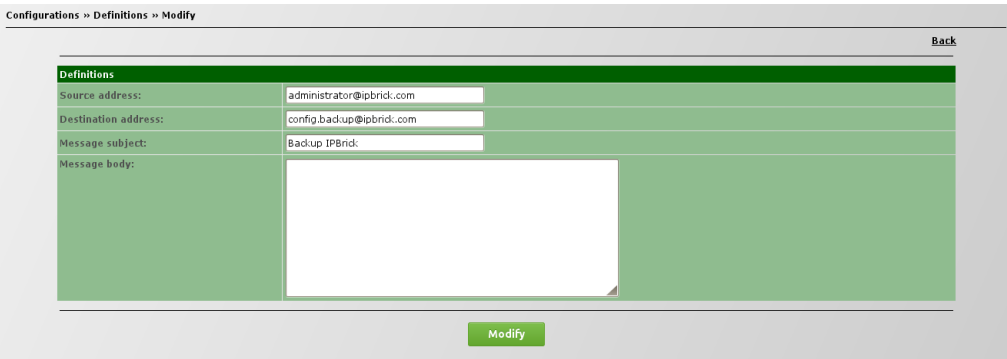

Figure 8.24: Modify page

# <span id="page-56-0"></span>8.7 Email for sending the databases backups notification

This setting is available at:

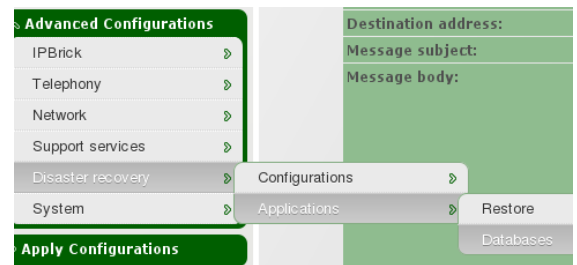

Figure 8.25: Advanced Configurations - Disaster Recovery - Applications - Databases

Click the on the Definitions link.

**Configurations » Replace** 

Upload | Definitions

Figure 8.26: Definitions link

This time, the email configured handles the database backup notifications. It is critical that you periodically check this email in order to verify the backup procedure.

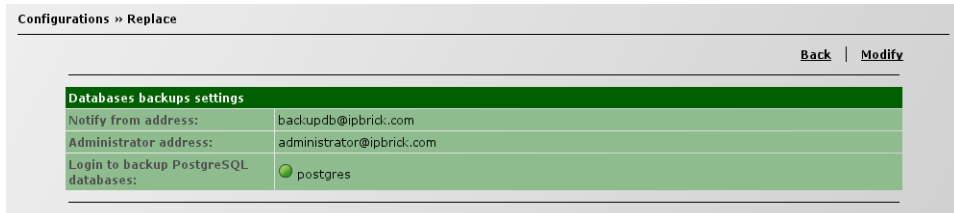

Figure 8.27: Databases backups settings

Click on the Modify link in order to present a new page.

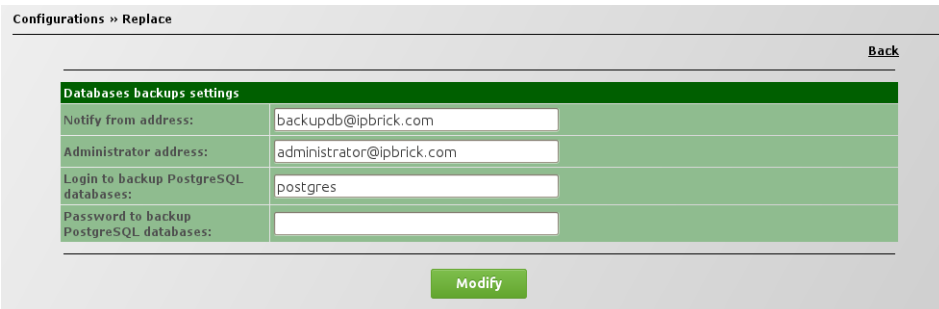

Figure 8.28: Databases backups settings modify page

Alter the Notify from address, Administrator address, Login and Password to backup PostgreSQL databases.

When you have finished, click on the Modify button

# <span id="page-57-0"></span>8.8 Services you want to provide on this server

This setting is available at:

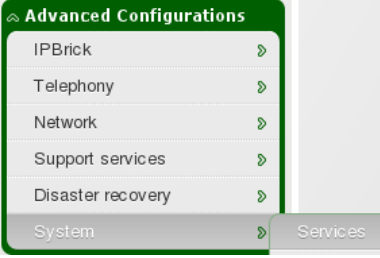

Figure 8.29: Advanced Configurations - System - Services

The page will display the list of all available services in IPBRICK.

| <b>Services</b> |                     |                                |                                         |
|-----------------|---------------------|--------------------------------|-----------------------------------------|
|                 |                     |                                | Modify                                  |
| State $\sqrt{}$ | Start $\frac{1}{2}$ | $\bullet$ l<br><b>Services</b> | <b>Description</b>                      |
| <b>Enabled</b>  | Automatic E-mail    |                                | Mail Server                             |
| <b>Enabled</b>  | Automatic DHCP      |                                | Dynamic IP configuration                |
| <b>Enabled</b>  | Automatic           | <b>DNS</b>                     | <b>DNS Server</b>                       |
| Enabled         | Automatic           | Firewall                       | <b>Firewall Server</b>                  |
| <b>Enabled</b>  | Automatic           | <b>FTP</b>                     | <b>FTP Server</b>                       |
| <b>Enabled</b>  | Automatic           | <b>IMAP</b>                    | <b>IMAP Server</b>                      |
| Enabled         | Automatic           | <b>IMAPS</b>                   | <b>IMAP Server over SSL</b>             |
| Enabled         | Automatic           | <b>NFS</b>                     | File system server                      |
| <b>Enabled</b>  | Automatic           | POP3                           | POP3 Server                             |
| <b>Enabled</b>  | Automatic           | POP3S                          | POP3 Server over SSL                    |
| Enabled         |                     | Automatic PostgreSQL           | Database Server                         |
| <b>Enabled</b>  | Automatic Proxy     |                                | Pages cache                             |
| Enabled         | Automatic           | <b>Samba</b>                   | <b>File Server</b>                      |
| Enabled         | Automatic           | <b>SSH</b>                     | <b>SSH Server</b>                       |
| Enabled         | Automatic           | VoIP                           | Voice over IP service                   |
| <b>Enabled</b>  | Automatic           | VPN - PPTP                     | VPN - PPTP Server                       |
| Enabled         | Automatic WebRTC    |                                | <b>Real-Time Communications Service</b> |

Figure 8.30: Services

As always, click on the Modify link to alter the State and way of starting the service.

In State you may choose Enable or Disable.

|                     | System » Services » Modify |                                 |                                          |  |  |  |
|---------------------|----------------------------|---------------------------------|------------------------------------------|--|--|--|
|                     |                            |                                 | <b>Back</b>                              |  |  |  |
| <b>State</b>        | Start                      | <b>Services</b>                 | <b>Description</b>                       |  |  |  |
| Disabled #          | Manual                     | $\frac{4}{5}$ Get mail from ISP | Service that allows to get mail from ISP |  |  |  |
| Disabled<br>Enabled | $\hat{=}$<br>Manual        | <b>Callmanager</b>              | IP Phones monitoring service             |  |  |  |

Figure 8.31: State

In Start you may choose Automatic or Manual.

| System » Services » Modify |                     |                                 |                                          |  |  |
|----------------------------|---------------------|---------------------------------|------------------------------------------|--|--|
|                            |                     |                                 | <b>Back</b>                              |  |  |
| <b>State</b>               | <b>Start</b>        | <b>Services</b>                 | <b>Description</b>                       |  |  |
| Disabled $\frac{4}{9}$     | Manual              | $\frac{4}{5}$ Get mail from ISP | Service that allows to get mail from ISP |  |  |
| Disabled $\triangleq$      | Automatic<br>Manual | Callmanager                     | IP Phones monitoring service             |  |  |

Figure 8.32: Start

When you have finished scroll down the page to access the Update button.

<span id="page-58-0"></span>**Update** 

Figure 8.33: Update button